INSTRUCTIVO DE INSCRIPCIÓN Y CARGUE DE DOCUMENTOS

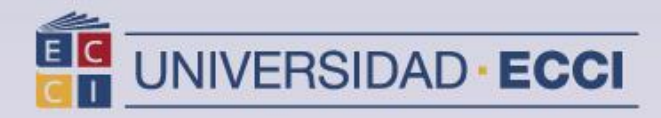

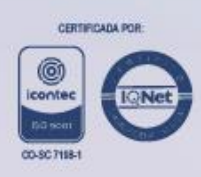

## **1. INGRESAR AL SISTEMA CON EL USUARIO Y CONTRASEÑA ASIGNADA**

Para Ingresar al sistema debe digitar la siguiente URL **(arca.ecci.edu.co)**

Digitar en el espacio de **ID Usuario** y **Contraseña** (la información que le fue asignada en el primer formulario).

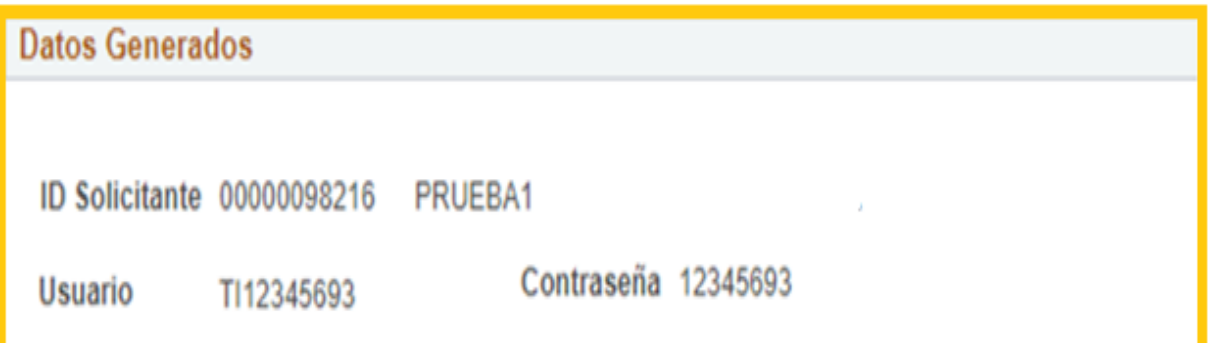

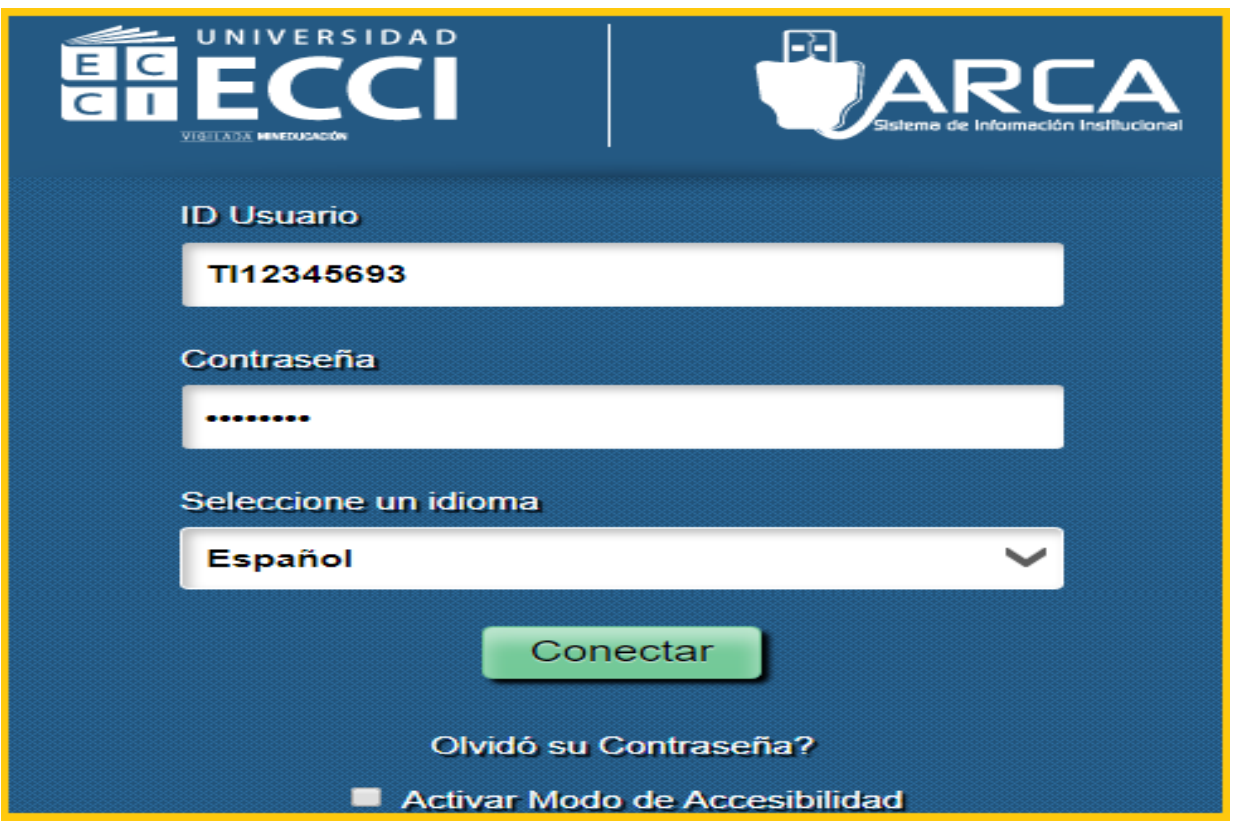

# **2. MENÚ DE OPCIONES**

Al cual tiene acceso el solicitante en el sistema para la impresión de factura y culminación del proceso de inscripción

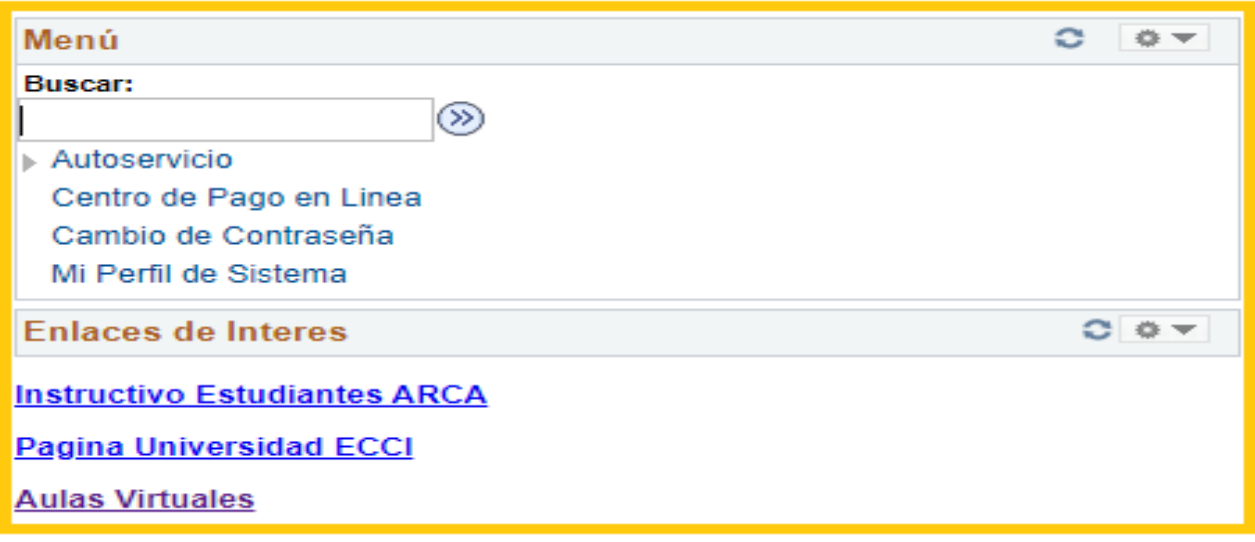

Hacer *clic* en **Autoservicio**.

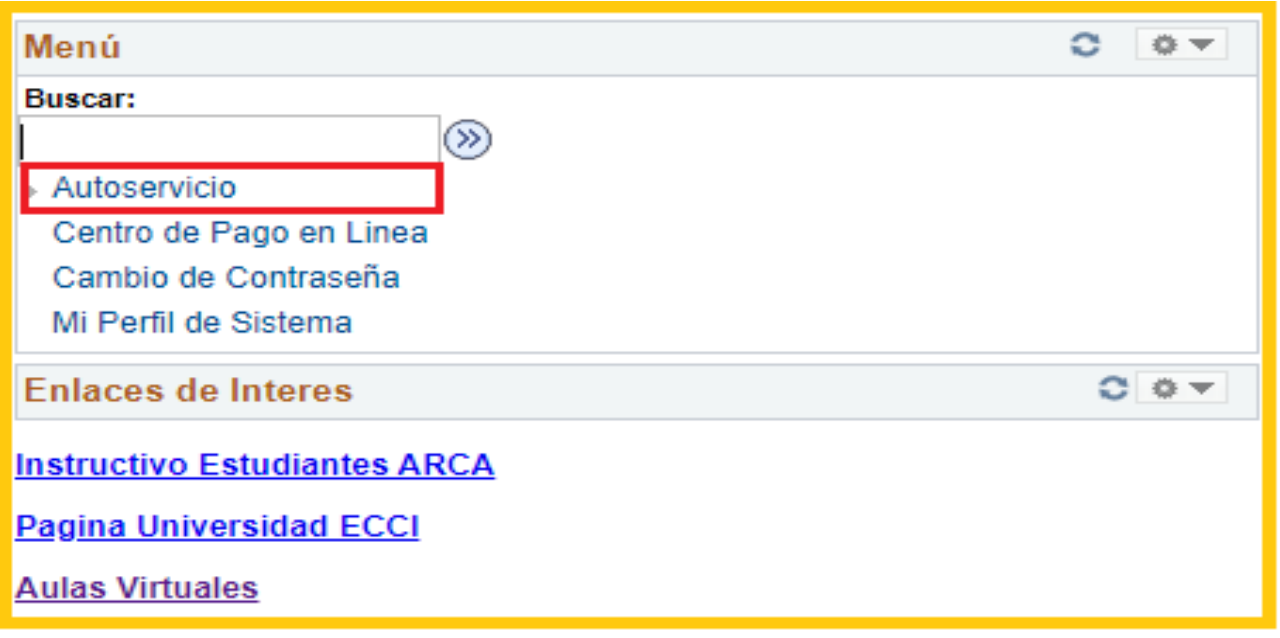

#### Debe dar *clic* en **Admisión de Alumnos**.

Admisión de Alumnos

me sonorar er moreso a la institución y verificar el estado de la solicitud.

i≡ Inscripcion a un programa

Debe dar *clic* en *Inscripción a un Programa***.**

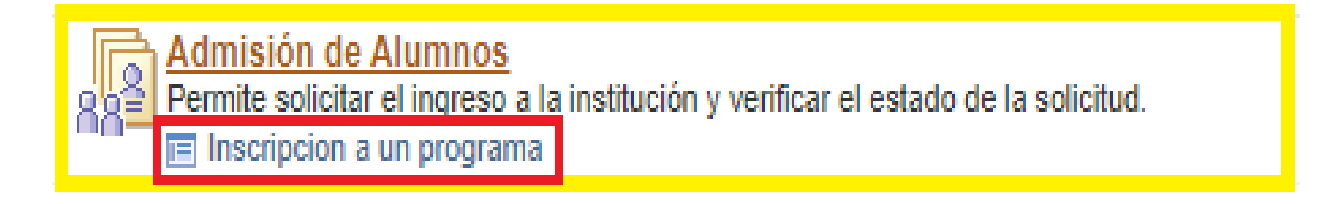

**IMPORTANTE:** Leer detenidamente el compromiso de la solicitud de admisión.

Se entenderá aceptados los términos y condiciones del reglamento estudiantil y este compromiso al hacer clic en *"Acepta compromiso*"; dar clic e*n "Siguiente*" para continuar con la solicitud.

**Recuerde:** Que debe llegar hasta el paso 6 para poder enviar la solicitud.

# **PASO 1**

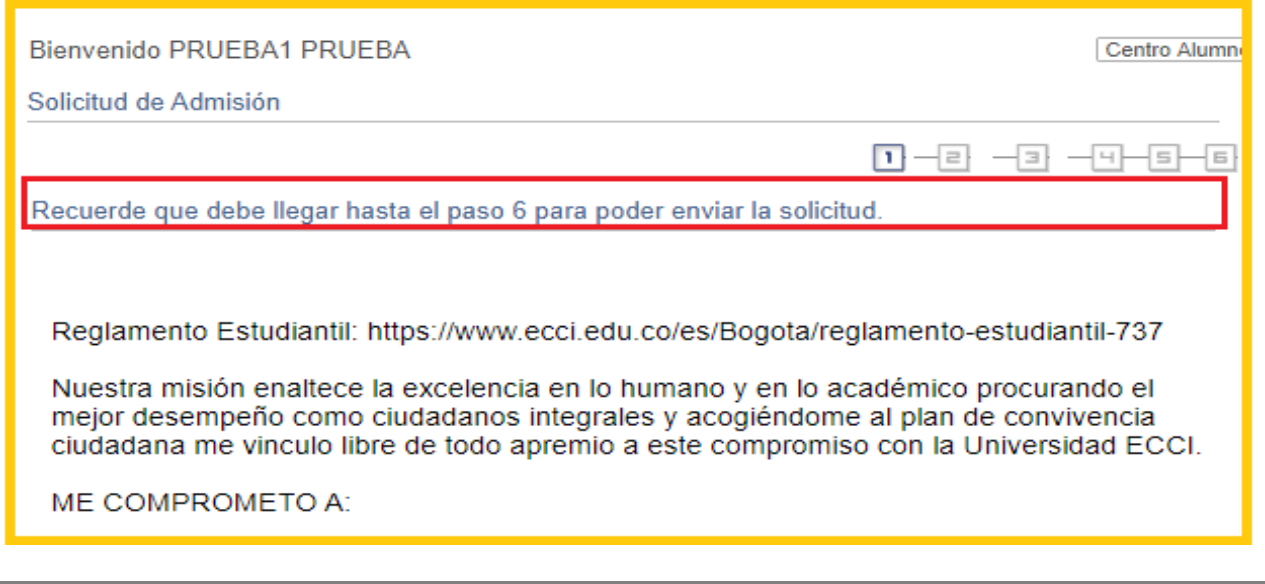

1) Cumplir y fomentar los principios de pertinencia, equidad, calidad, eficiencia y transparencia, promulgados en la misión y la visión institucional, el Proyecto Educativo Institucional - PEI, así como cumplir las bases de la convivencia y todos los aspectos que se mencionan en este documento, el cual es válido para todo el nivel de formación que curse en la Universidad.

2) Estar vinculado o vincularme a una entidad prestadora del servicio de salud EPS o SISBEN durante mi permanencia en la Universidad.

3) No ingerir bebidas alcohólicas a menos de 300 mts, a la redonda de cualguiera de las sedes de la Universidad.

4) Respetar el espacio público y la tranguilidad ciudadana en los entornos universitarios. haciendo uso de los parqueaderos y manteniendo el radio de mí vehículo en un volumen moderado, que no contamine auditivamente el entorno y no perturbe la tranguilidad de los vecinos y compañeros.

5) Mantener limpios, en buen estado y en orden los equipos, enseres e instalaciones institucionales, así como no arrojar basuras en los lugares permitidos de los entornos universitarios y tampoco en las calles.

6) Actuar con honradez e integridad con toda la comunidad de la Universidad ECCI. fundamental incluvendo los vecinos como parte de esta. a 7) Recordar que soy vecino solidario, que hago parte de una comunidad responsable en donde vivo, estudio y trabajo.

8) Apovar y participar activamente en las campañas que realice la Universidad para el beneficio de toda la comunidad.

#### **COMPROMISO DOCUMENTOS FALTANTES:**

Los documentos faltantes deben ser enviados de acuerdo a lo establecido en el instructivo IN-GRI-010 Inscripción y carga de documentos del paso 2 de inscripción.

Le informamos que en el caso de incumplir con el envió del documento en las fechas establecidas, este le generará un blogueo automático en el sistema de información ARCA.

Es responsabilidad del estudiante de la Universidad ECCI la veracidad de los documentos que radique en la Universidad por exigencias de la misma, en caso de incurrir en falsedad o fraude en alguno de ellos deberá asumir las sanciones que la Universidad contemple para estos casos y las que la Ley 599 de 2000 (CP) demande.

Importante:

1. Pasado un año sin finalización del proceso de matrícula, la documentación que usted adjunto será eliminada de acuerdo a los lineamientos establecidos por la Universidad.

Se entenderá aceptados los términos y condiciones del reglamento estudiantil y este compromiso al hacer clic en "Acepta compromiso"; dar clic en "Siguiente" para continuar con la solicitud.

Acepta compromiso

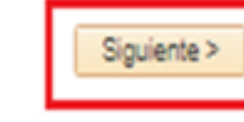

## **PASO 2**

**Contacto de emergencia:** Debe completar los Datos del Contacto de Emergencia, debe tener en cuenta las casillas resaltadas ya que al desplegar o buscar encontrara las opciones necesarias para diligenciar los datos requeridos, luego de clic en **siguiente.**

**Nota:** Debe dar clic en la pestaña y en la lupa en donde encontrara las opciones según la relación, país, ciudad y departamento

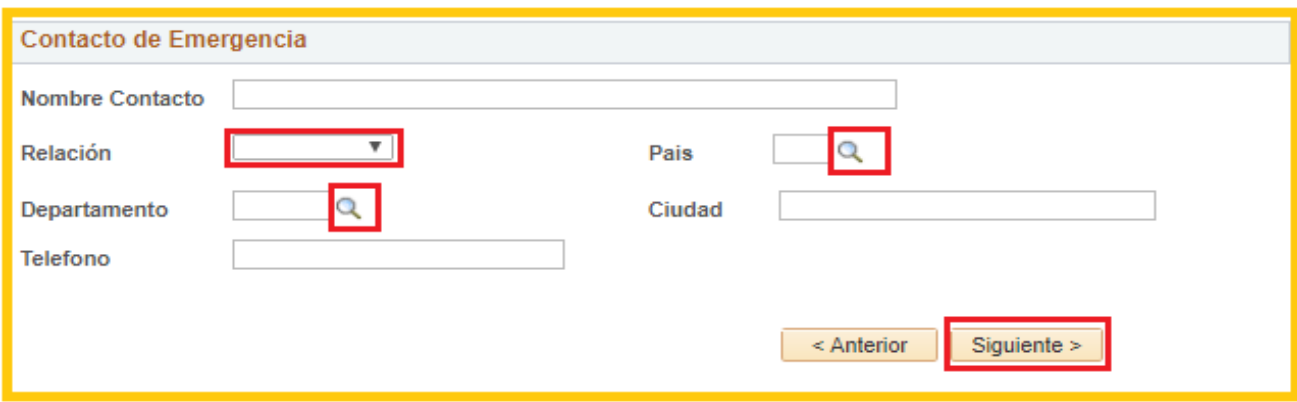

### **PASO 3**

Debe dar clic en la opción **"Editar"**

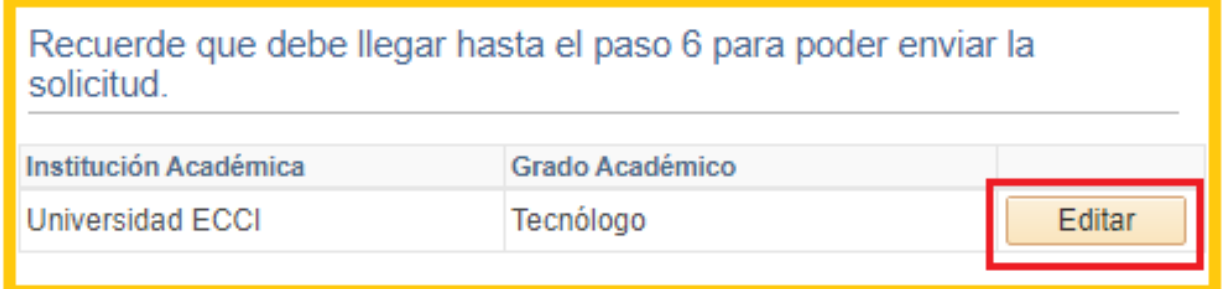

### **Información Centro Docente:**

 **Último Centro Docente** Debe dar **clic** en la lupa, que lo desplazara a una ventana donde encontrara los colegios de Colombia puede ingresar cualquier información que se muestra a continuación.

 *Descripción:* se usa una palabra que describa el nombre del colegio o universidad ej. Colegio Agustiniano Suba, **se escribe**  **%agustiniano% y consultar.**

- *Ciudad:* escribir la ciudad de donde es el colegio
- *Estado:* número de departamento de donde es el colegio
- *País:* de donde es el colegio o universidad ej.: escribir Col% y hacer clic en consultar.

**Nota:** si al realizar la búsqueda de su colegio no lo encuentra en el menú debe escribir la palabra **"ICFES"**

- **Calendario**: Debe hacer clic sobre la flecha en donde desplegara las opciones del calendario académico de su colegio.
- **Jornada:** Debe hacer clic sobre la flecha en donde desplegara las opciones de la jornada en la que estudio.
- **País Grado:** Debe dar clic en la lupa en donde encontrara el país en donde estudio.
- **Ciudad Grado:** Debe dar clic en la lupa en donde encontrara la ciudad en donde estudio.
- **Departamento Grado**: Debe dar clic en la lupa en donde encontrara el departamento en donde estudio.
- **Titulo Obtenido**: Debe digitalizar el titulo obtenido en su colegio o universidad. Ej.: "Bachiller académico" según este en el diploma o acta.

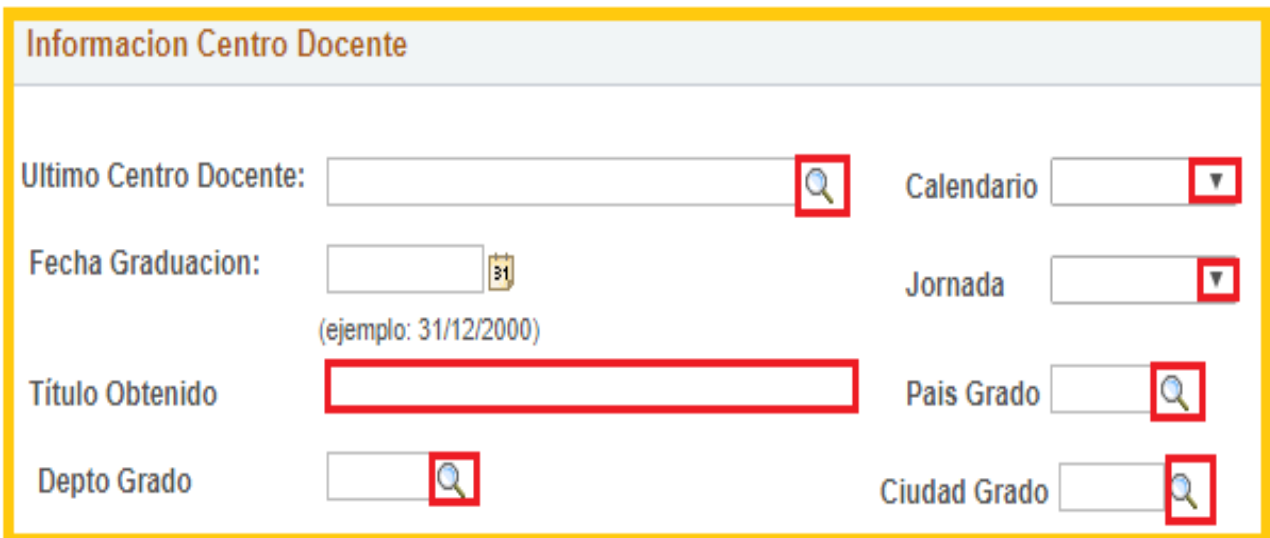

**Fecha de Graduación:** Debe hacer clic sobre la imagen que tiene el número con un cuadro amarillo para poder desplegar el calendario y escoger en el siguiente orden el mes, año y día de graduación.

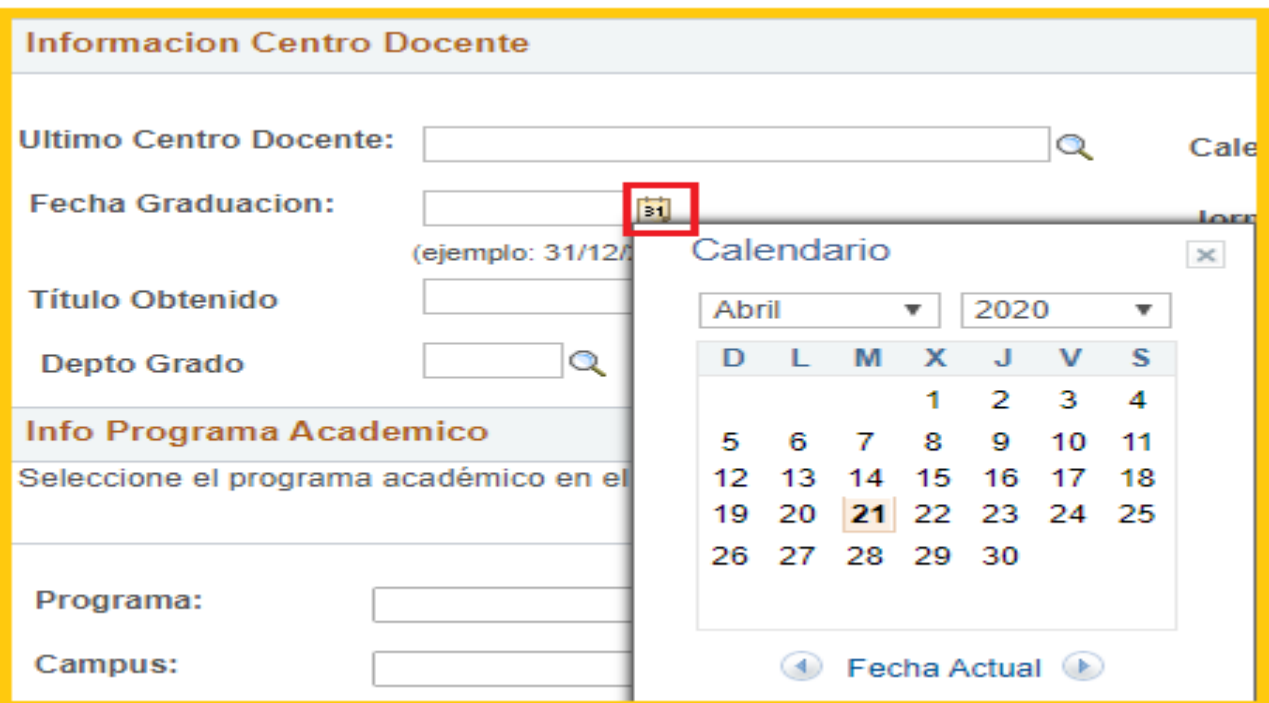

### Debe dar clic en la opción **"Aceptar"**

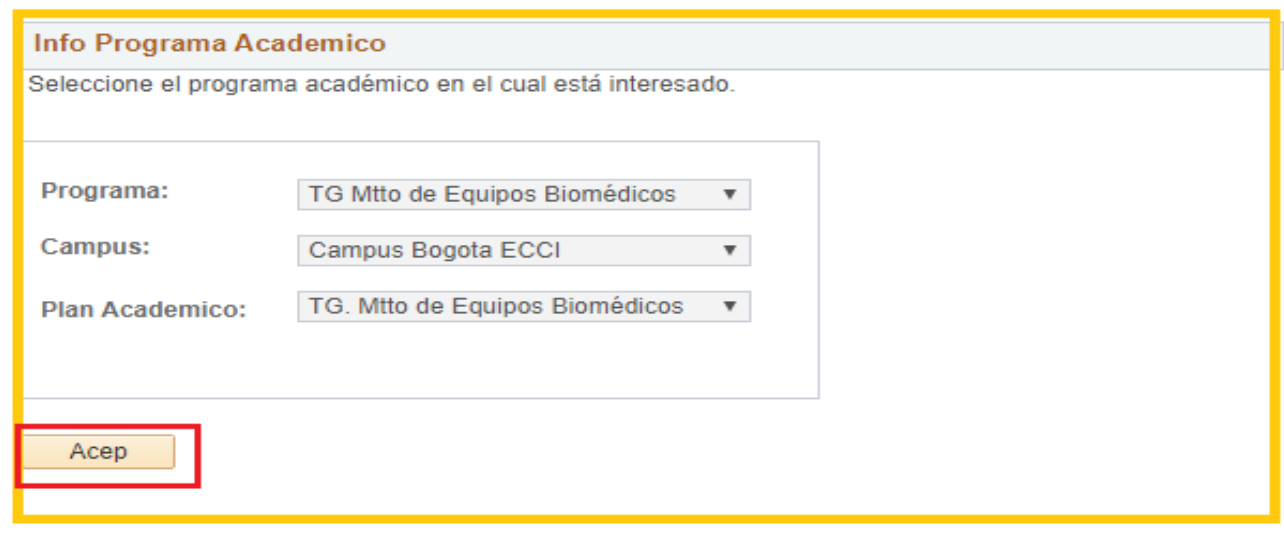

 **Anexar Documentos:** Debe dirigirse a la opción **"Añadir Anexo"** para cargar uno a uno los documentos solicitados que apliquen a su proceso de Admisión y dar clic en **"Siguiente"**

### **IMPORTANTE:**

Debe tener previamente escaneados de forma individual los documentos solicitados en el formato indicado frente a cada uno, tener en cuenta las siguientes condiciones para adjuntarlos, si no es legible o no cumple con los parámetros establecidos se le notificara por parte de la Oficina de Admisiones y Registro Académico para él envió del mismo, los que aparecen con estas siglas **S.(EX)** son documentos que aplican solo para aspirantes del Extranjero.

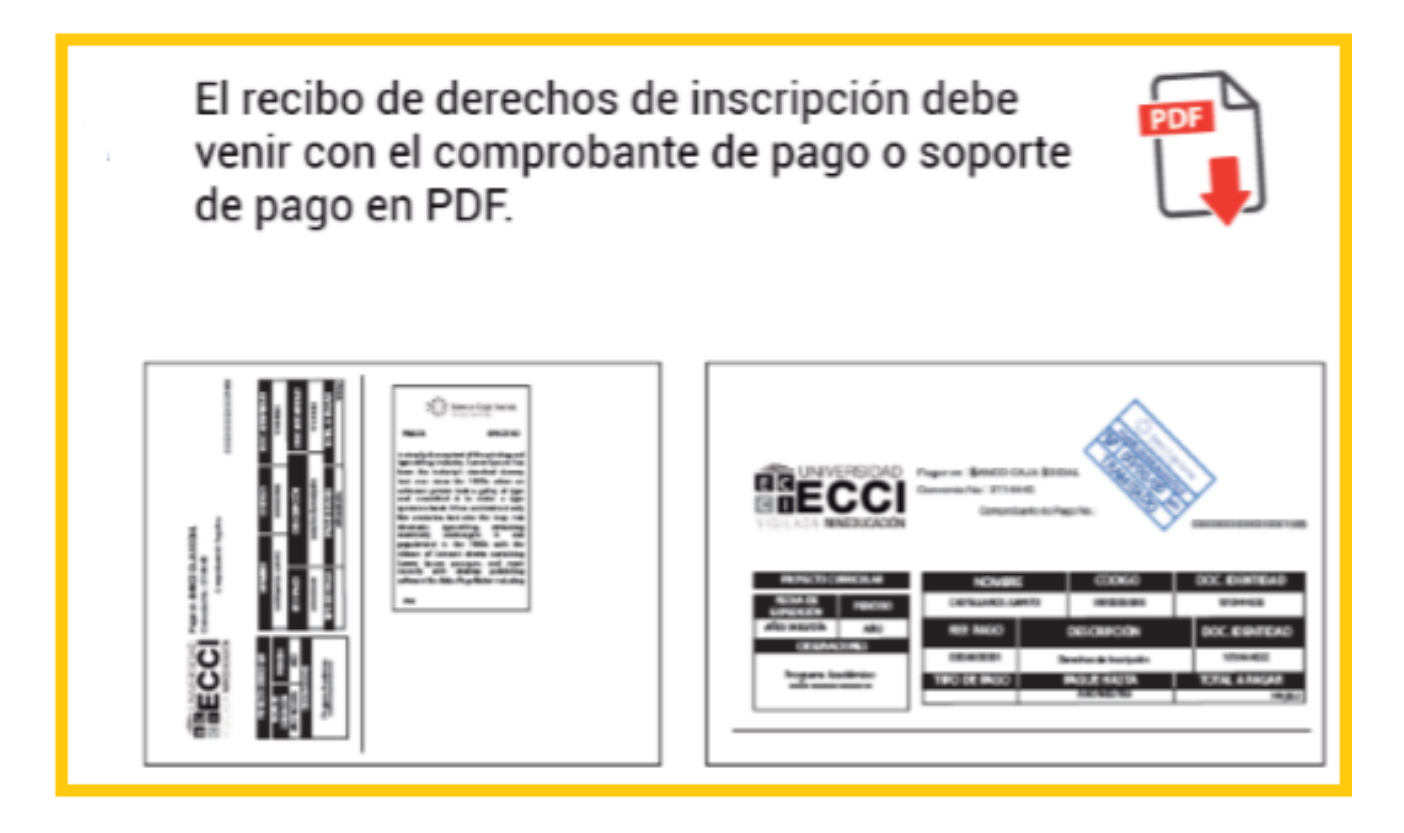

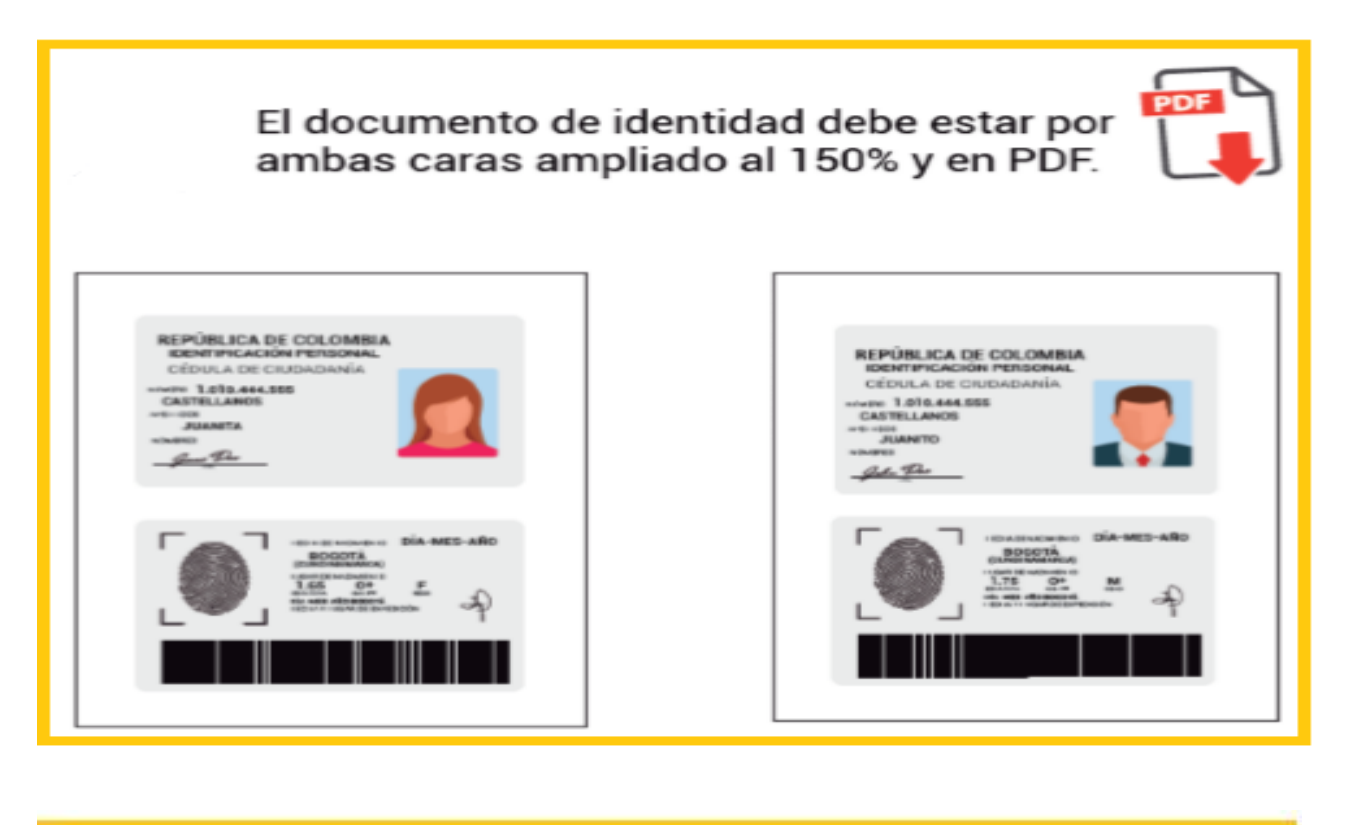

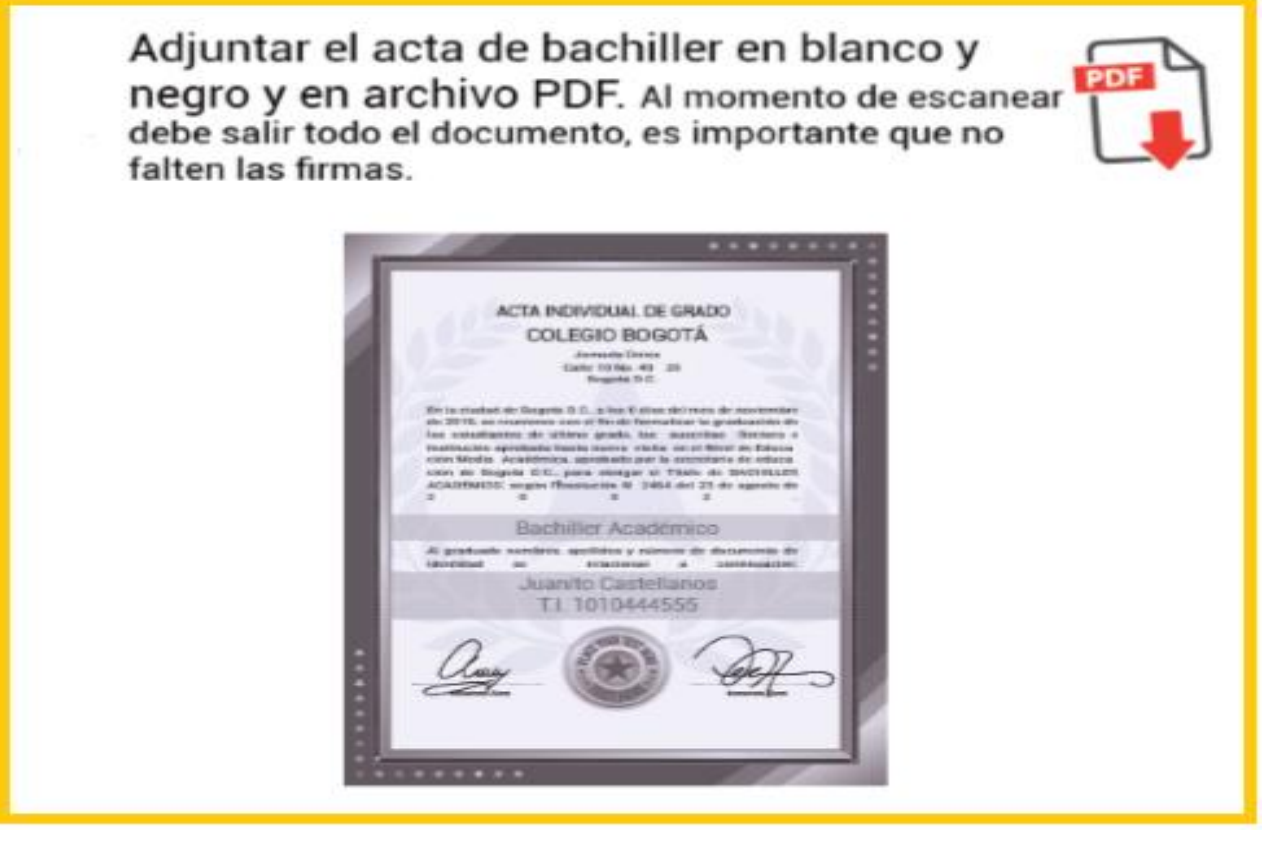

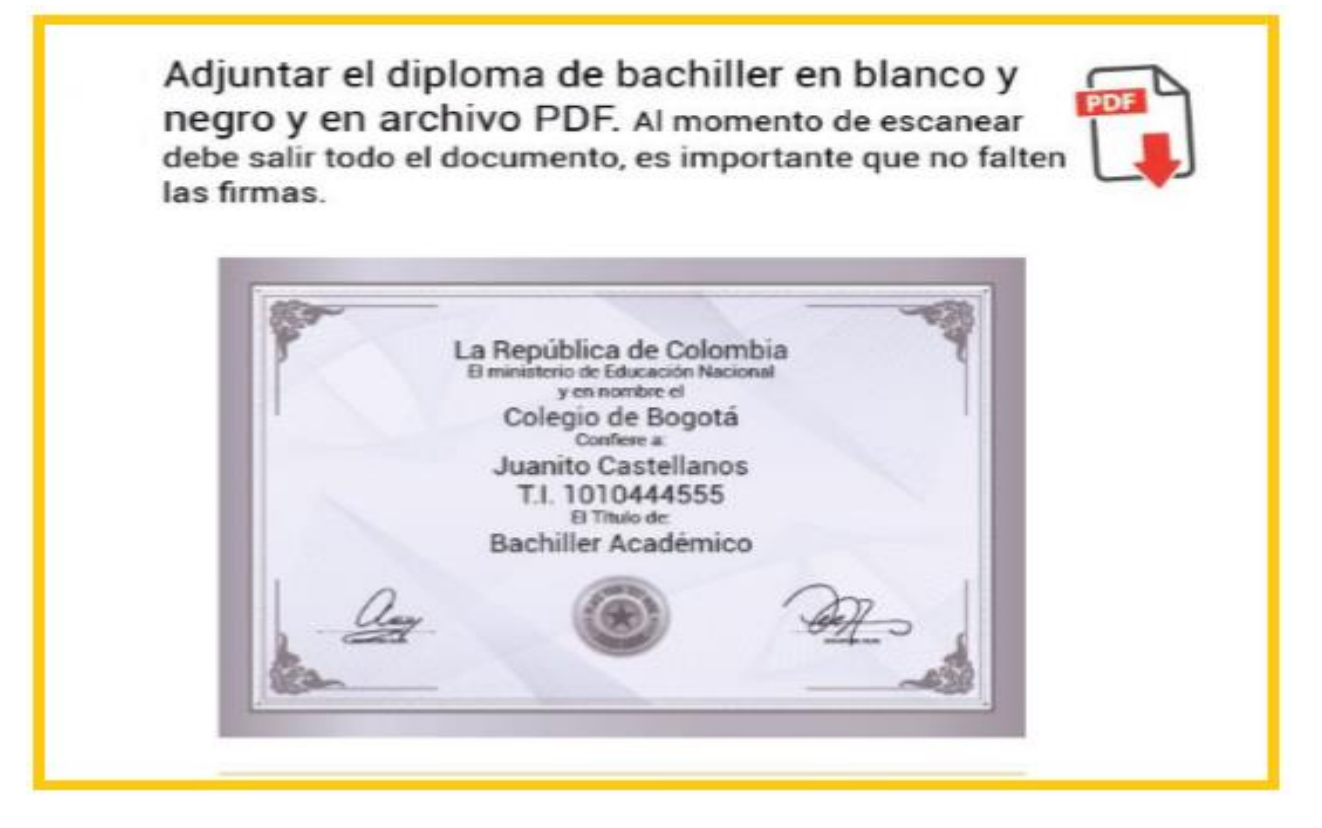

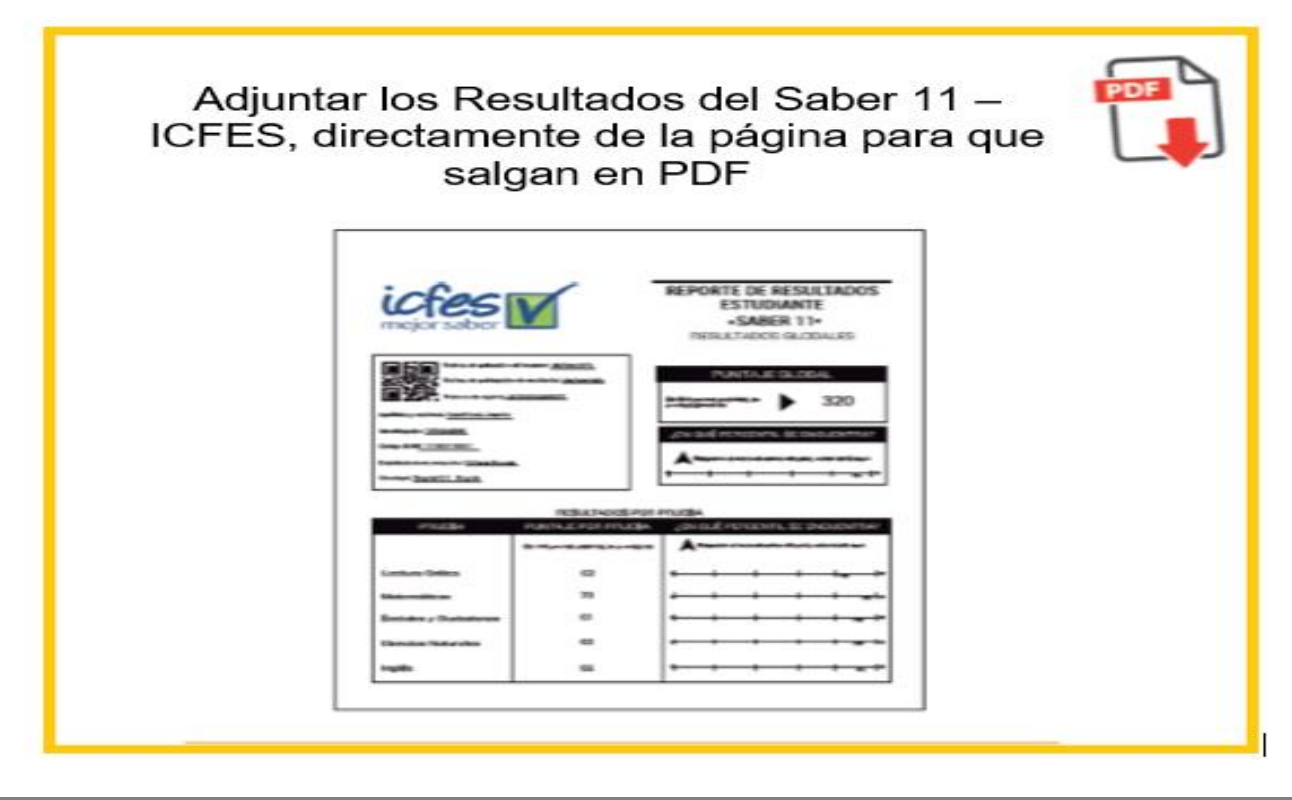

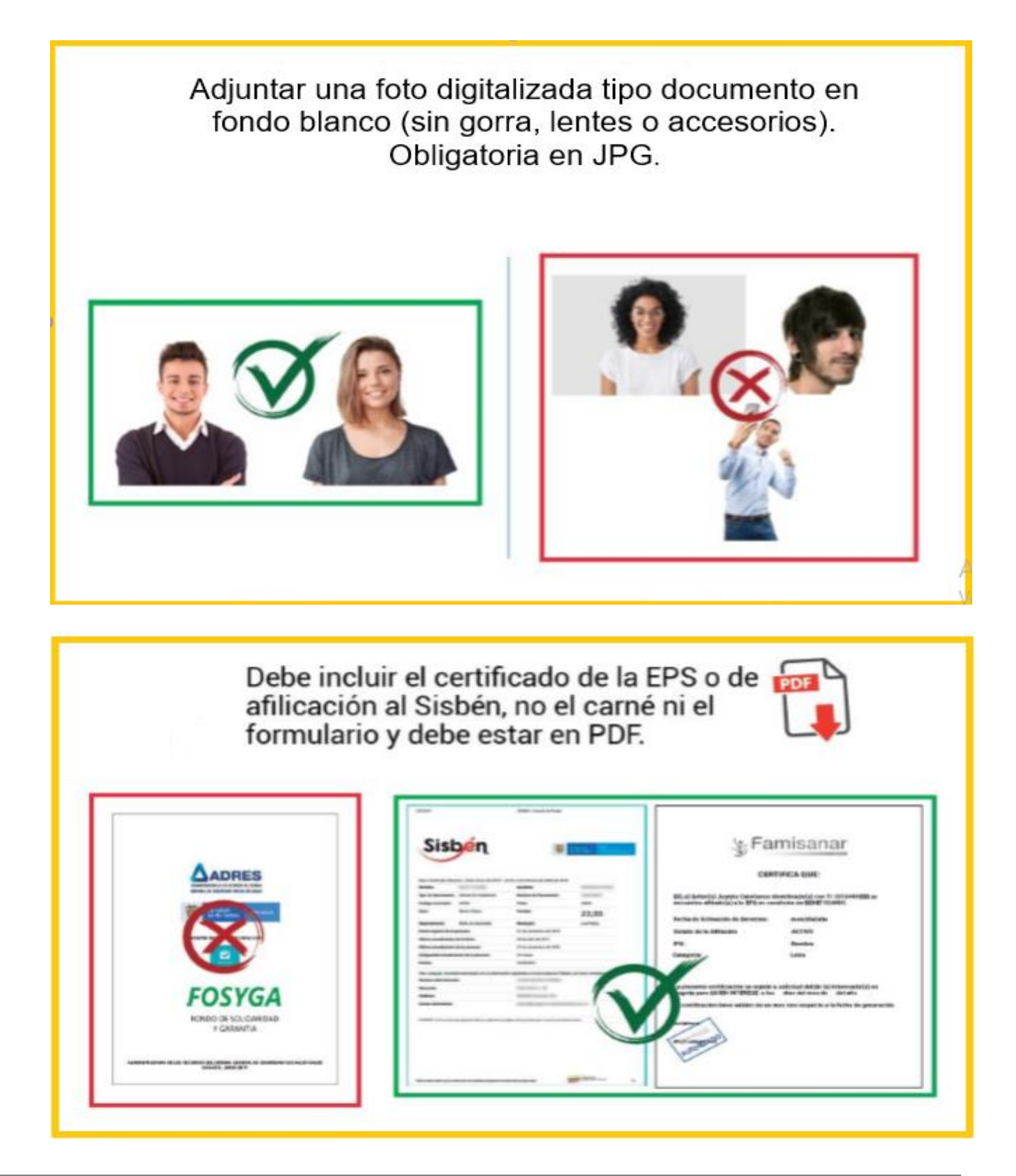

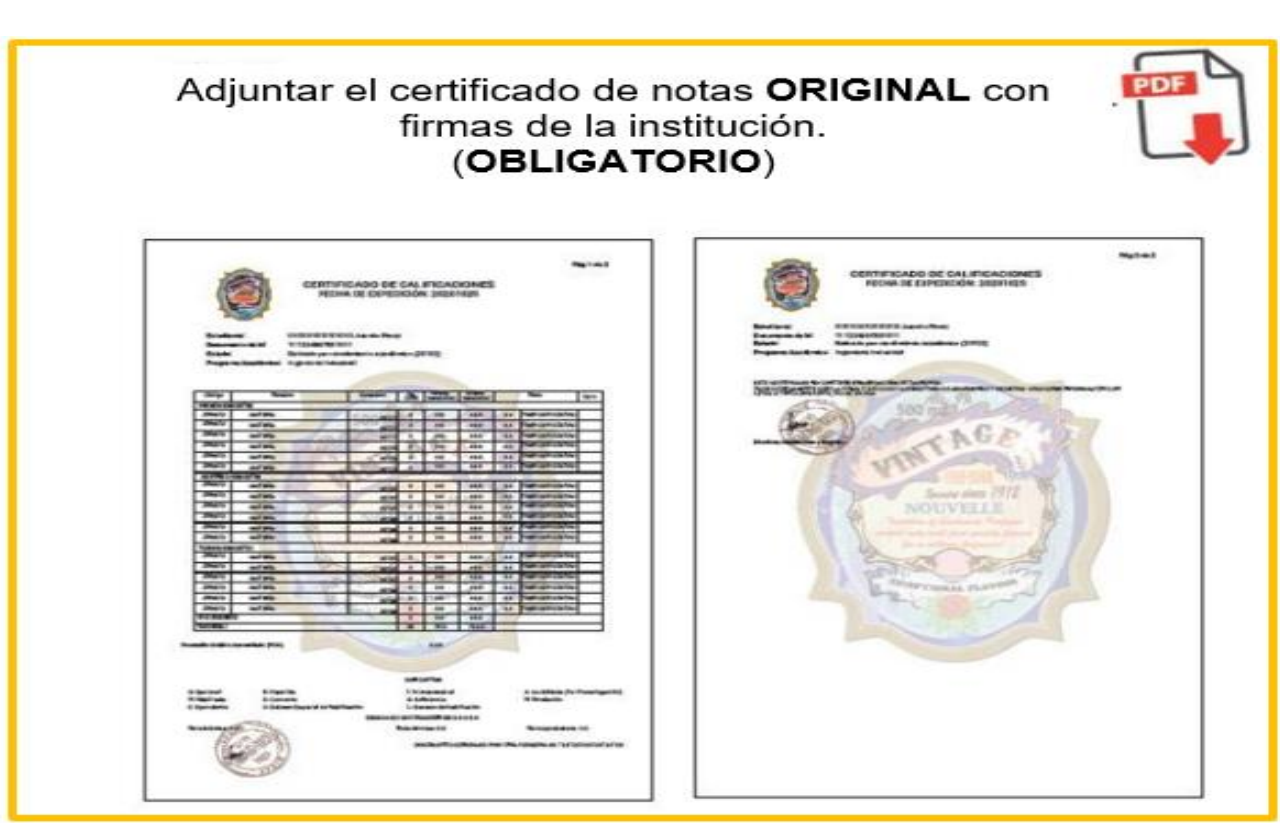

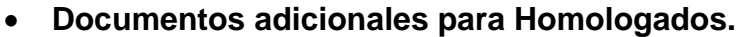

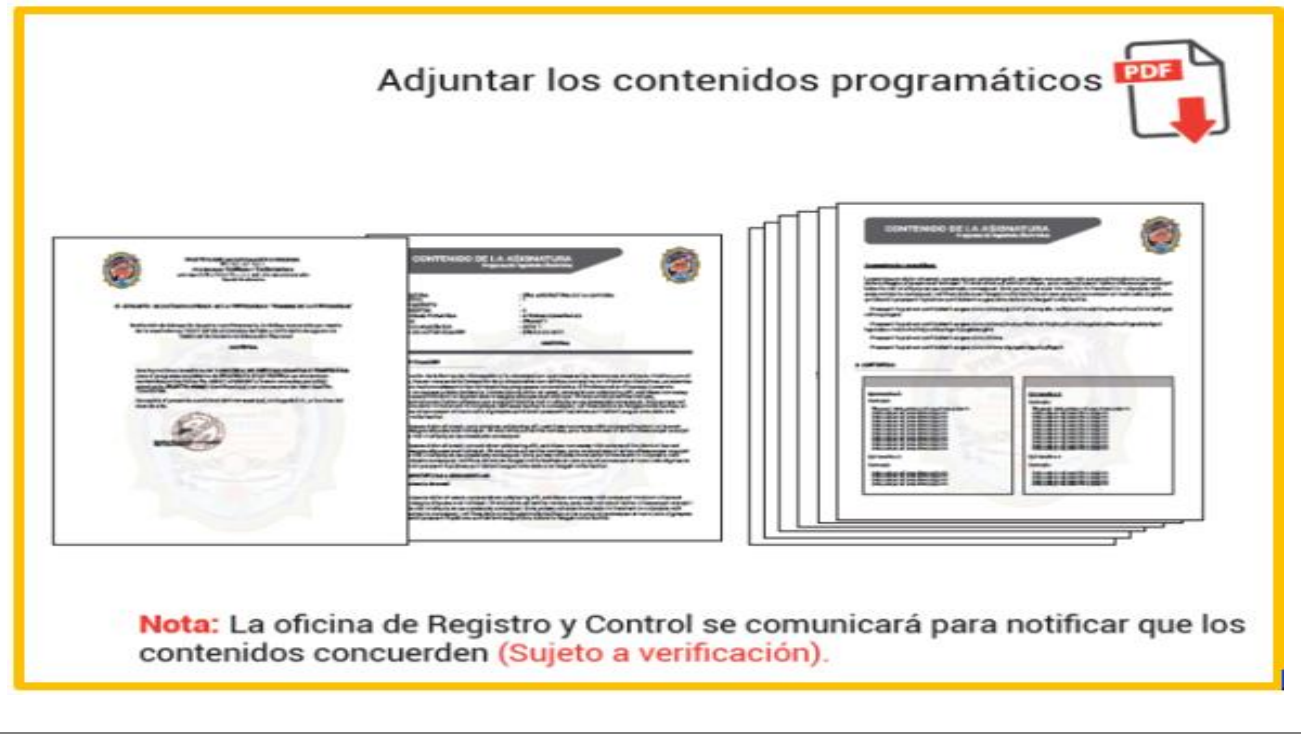

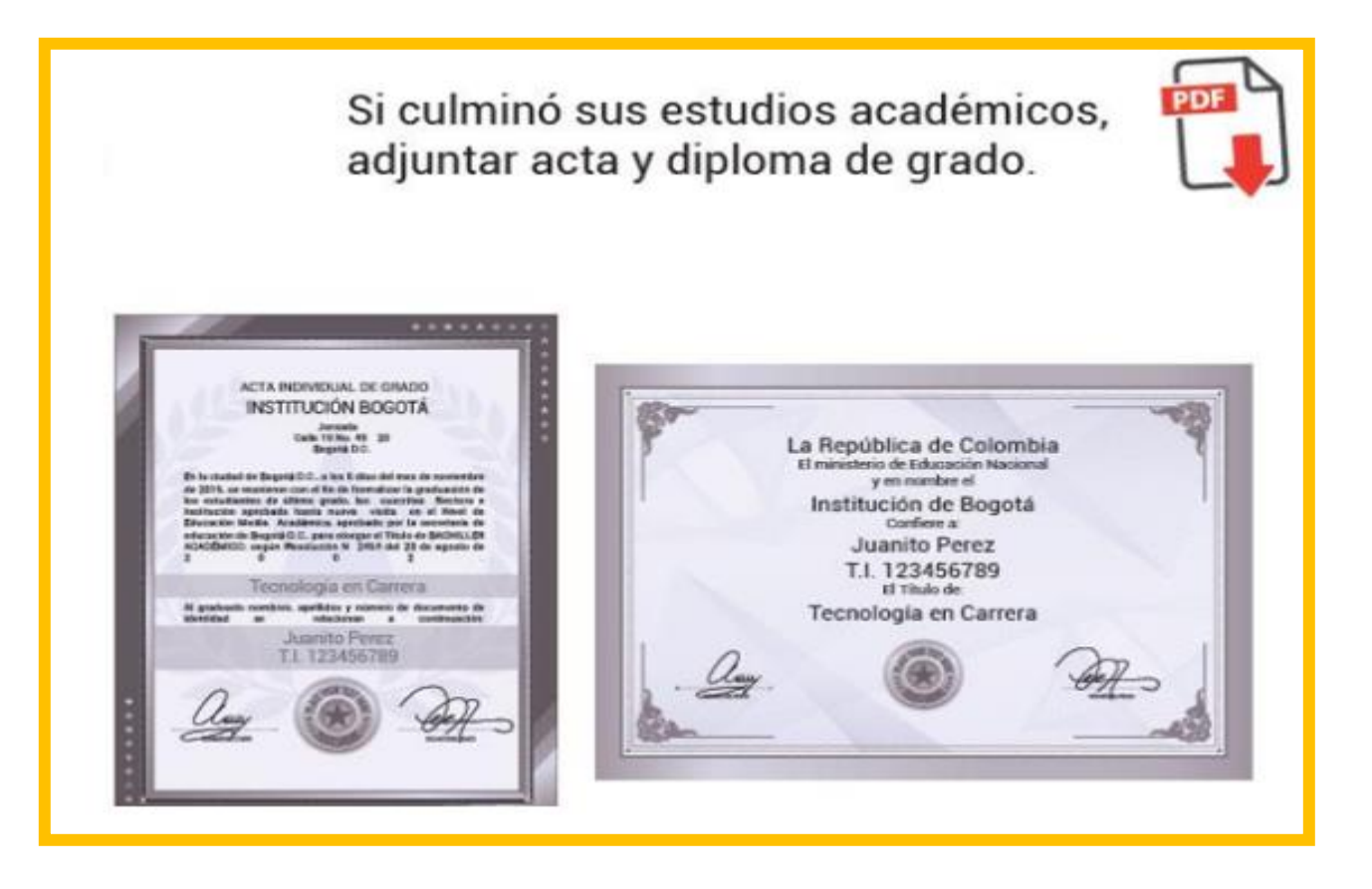

**Documentos adicionales aspirantes del Extranjero.**

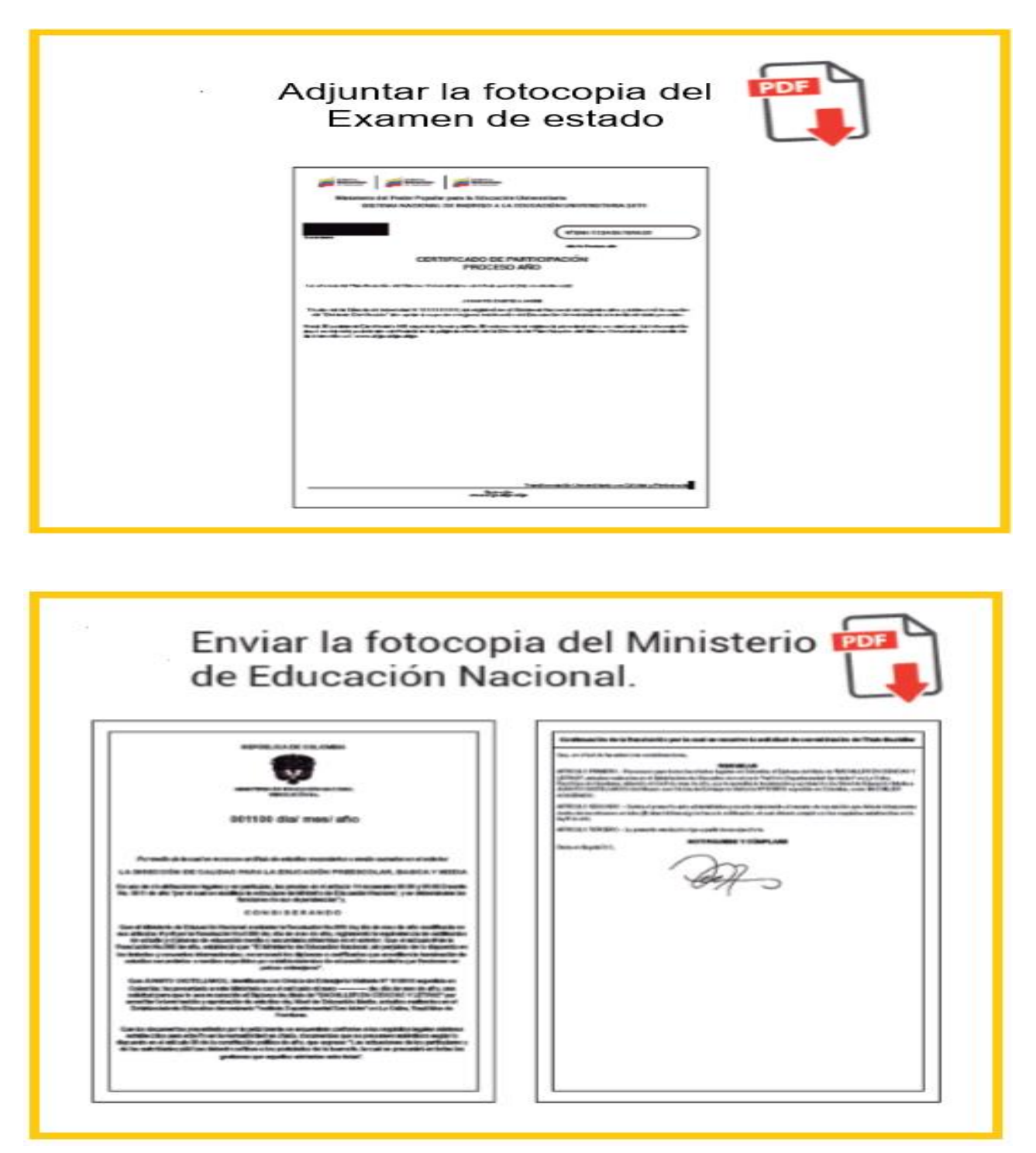

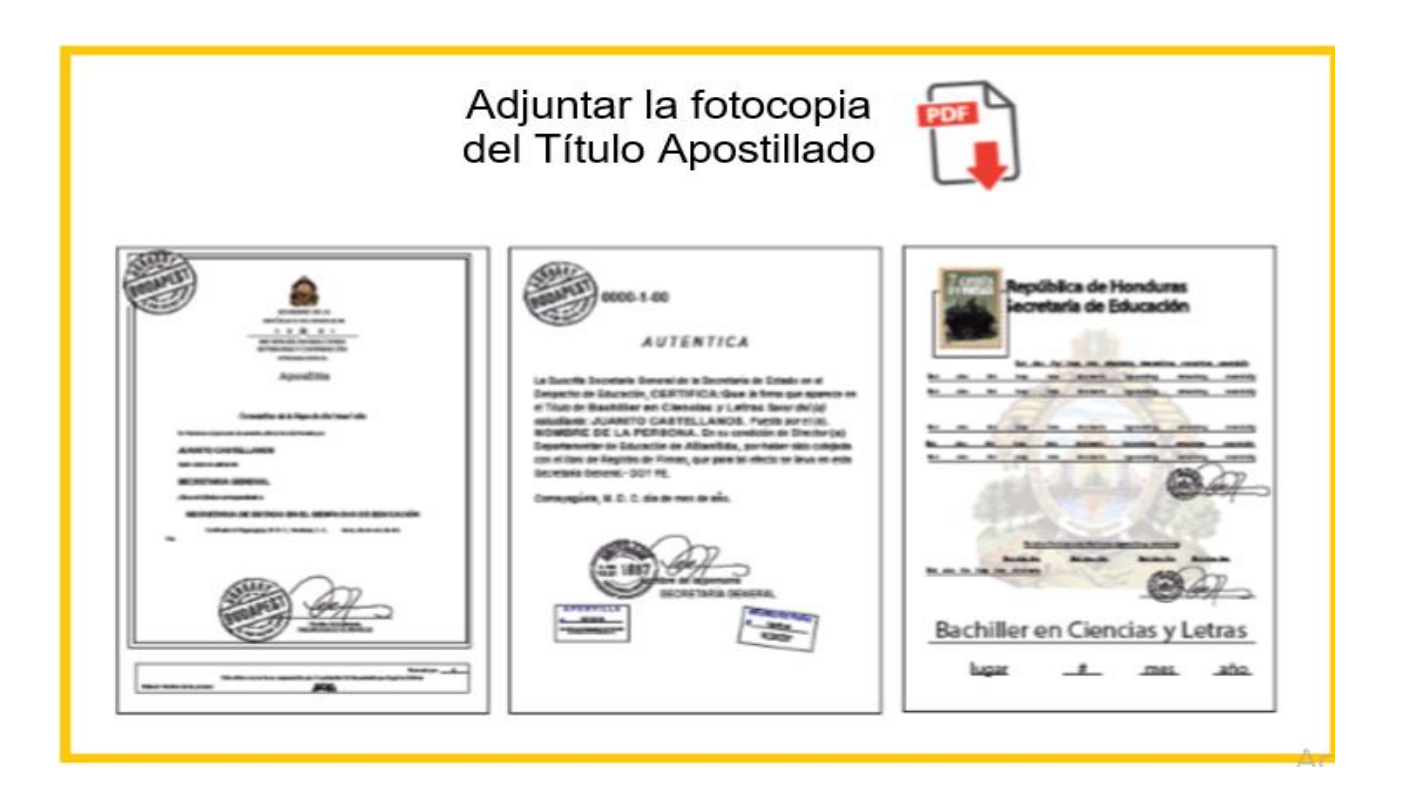

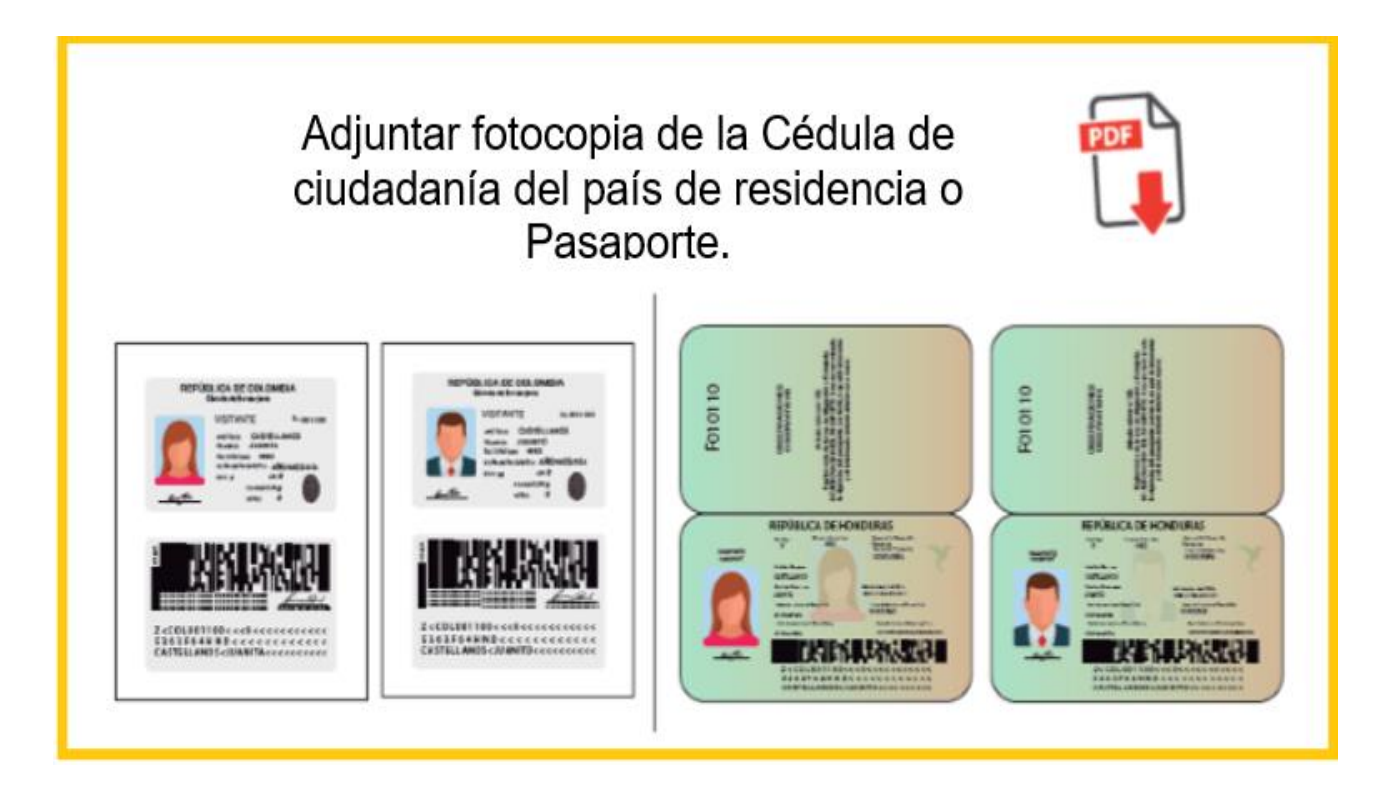

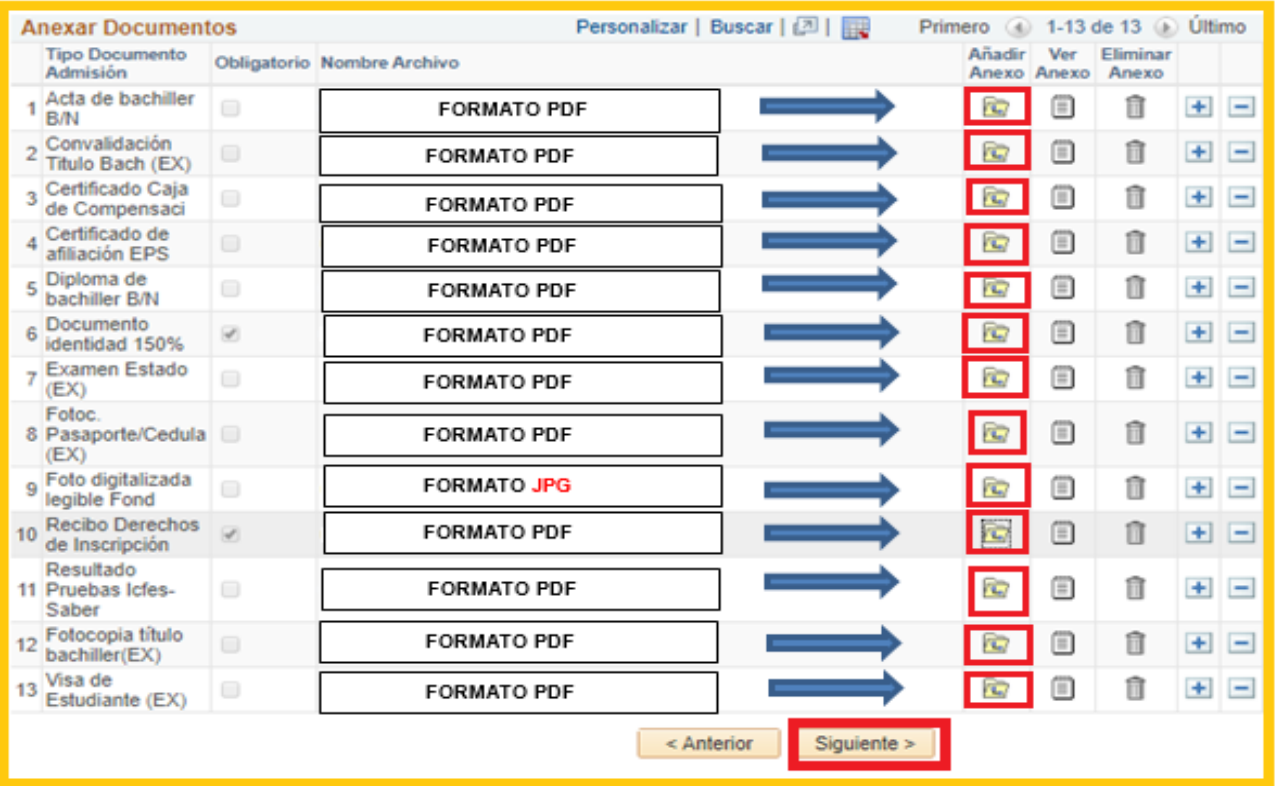

 **Carga Documento:** Debe dar clic en **seleccionar archivo** y escoger el documento a cargar según lo indique el ítem una vez este el documento seleccionado dar clic en **Cargar.**

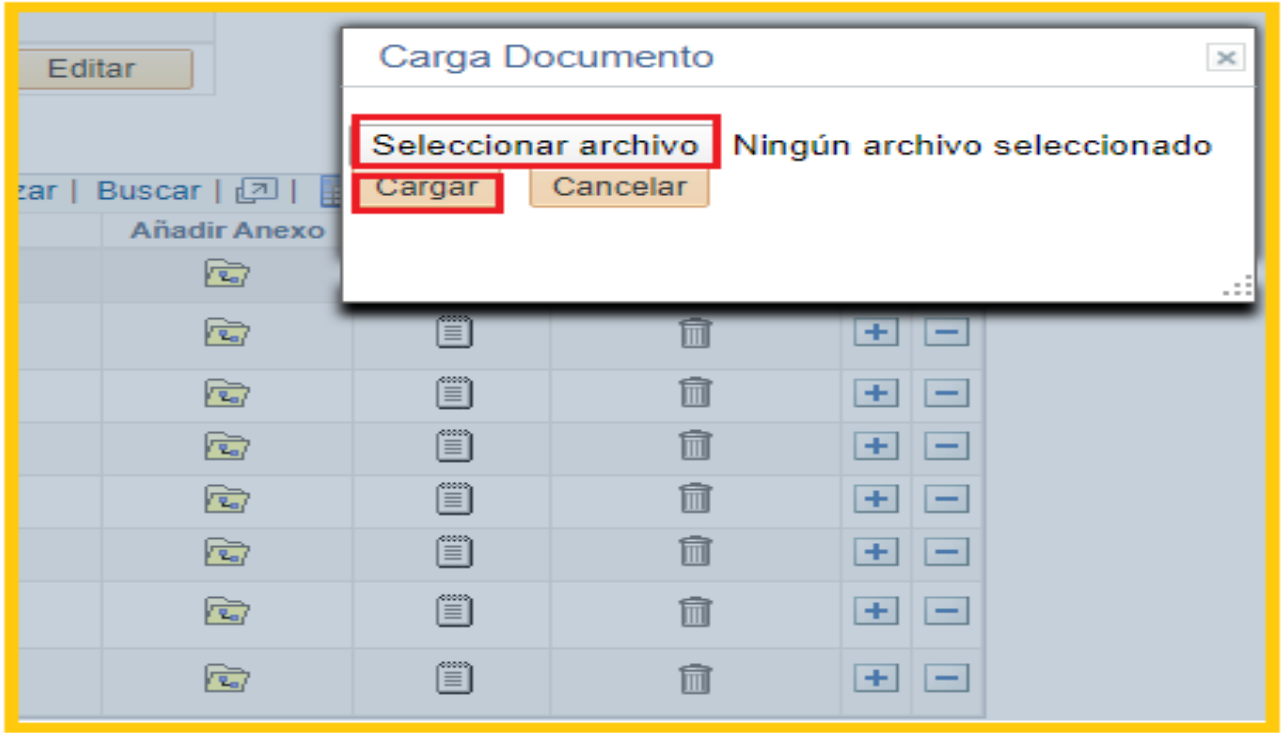

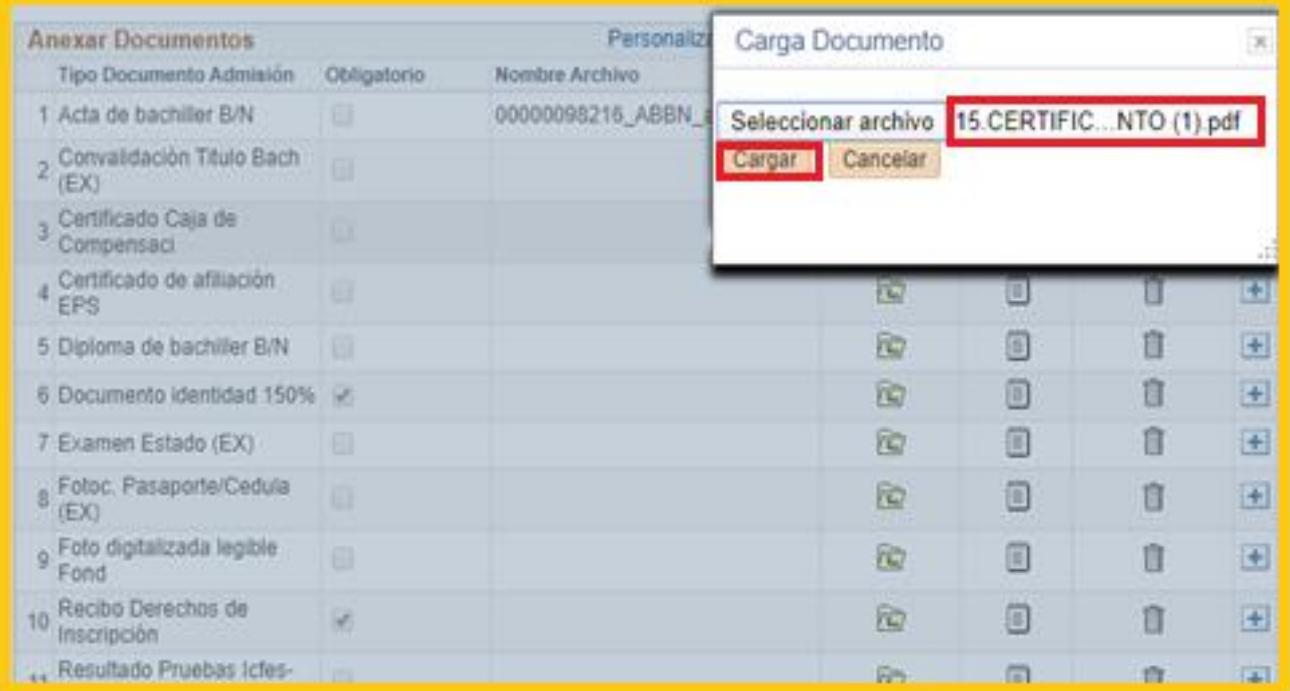

# Dar clic en **Aceptar**

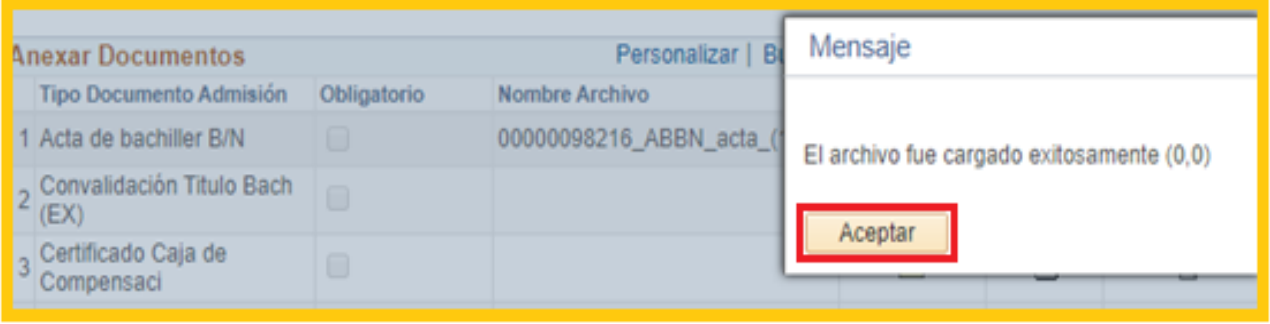

Una vez estén todos los documentos cargados debe dar clic en **Siguiente** 

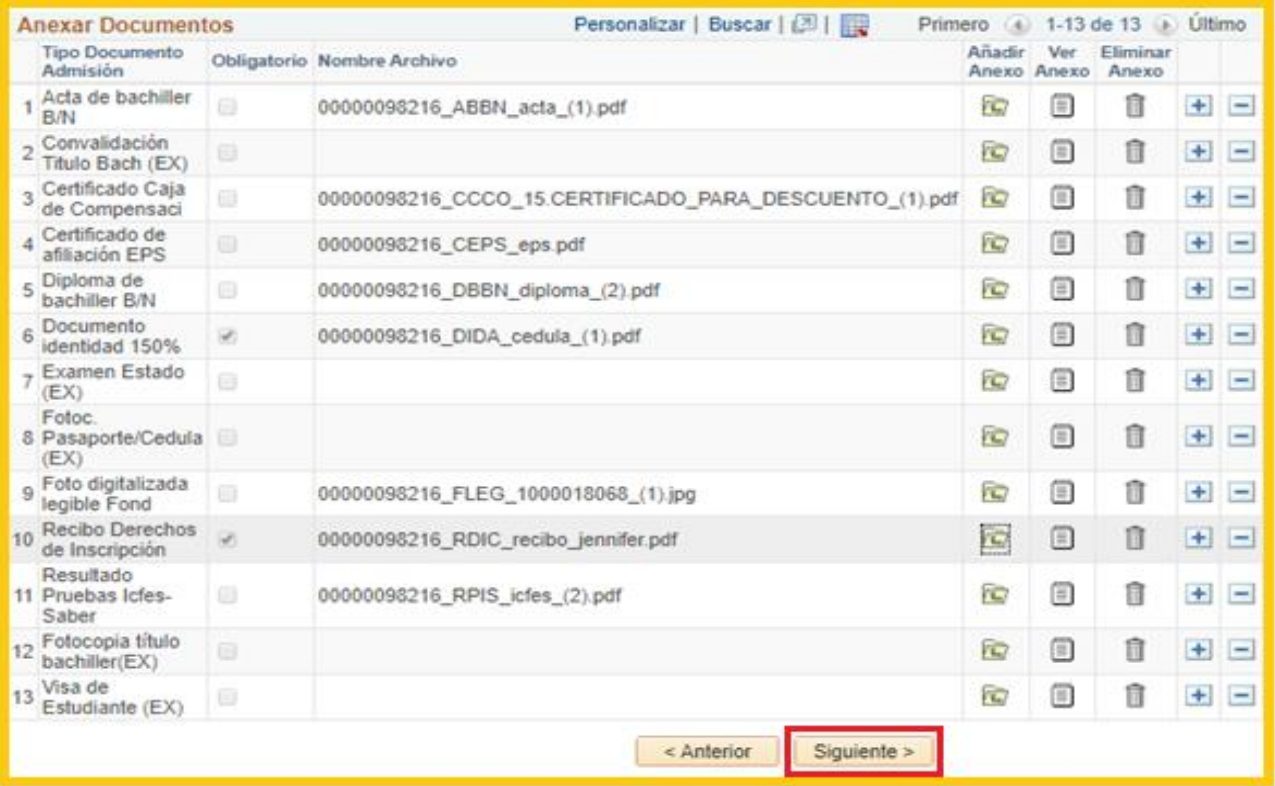

# **PASO 4**

#### **Resultados Prueba:** Debe dar **clic** en **AÑADIR,** *hace referencia a los puntajes obtenido en su examen ICFES.*

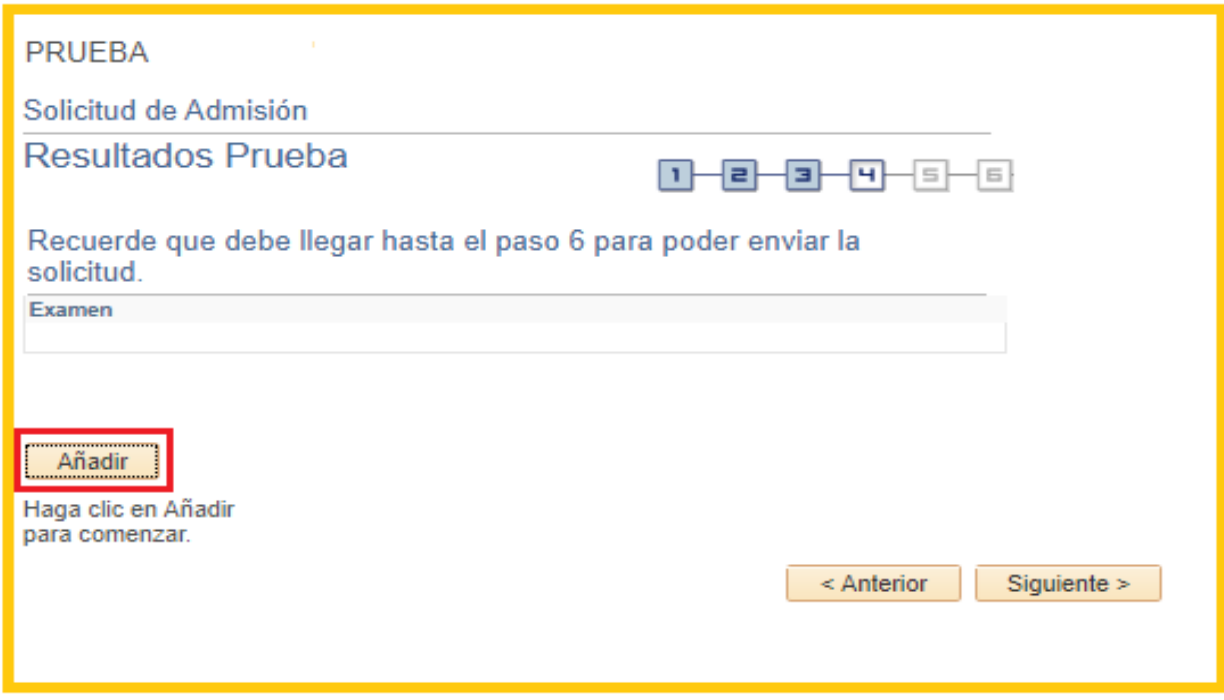

 **Nombre Examen:** Debe dar **clic** en la lupa, que lo desplazará a una ventana donde podrá consultar el título de la prueba del ICFES el cual usted aplico.

# **Recuerde:**

Existe el Icfes antiguo todos los que lo presentaron antes del 2000, el Icfes nuevo (2000 – 2005, 2006 hacia adelante) y el icfes (saber 11 2014 – hasta 2024). Para el Icfes antiguo el componente del examen es total, para el Icfes nuevo (2000 – 2005, 2006 son varios componentes (Biología, Matemáticas, Física, Filosofía, etc.) y para el icfes saber 11 2014 – hasta 2024 son los componentes (ingles, lectura crítica, ciencias naturales matemáticas y sociales y ciudadanas).

Las opciones entre las cuales debe escoger son:

- Icfes Antiguo
- Icfes 2000 2005
- Icfes 2006 hacia adelante
- Icfes saber 11 2014 hasta 2024 en adelante
- Las demás opciones son de uso interno de la Institución.
- **Registro SNP No:** Debe diligenciar el número o código que el ICFES asigna a cada persona que presenta el examen de estado, Ejemplo: AC292 0345678 – AC20051234567
- **Código de plantel:** Debe diligenciar el código del colegio o institución del cual se graduó

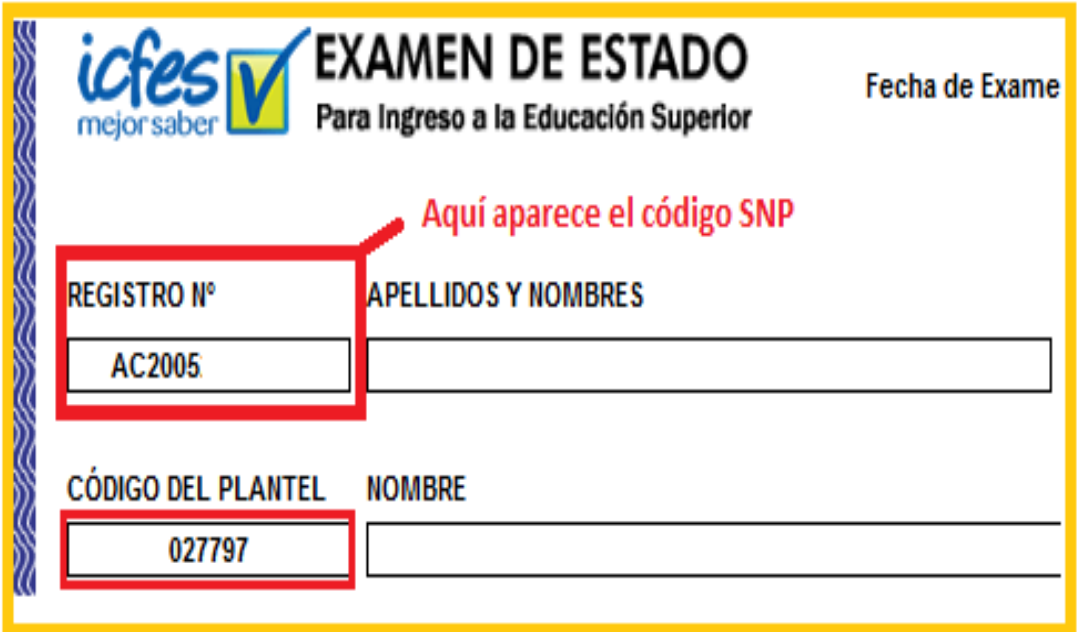

- **Tipo de documento:** Debe dar **clic** en la flecha para seleccionar el tipo de documento con el que presento su examen de estado (ICFES).
- **Nro. Documento:** Debe diligenciar el número de documento con el que se inscribió a realizar su examen de estado.
- Agregar cada componente de su examen ICFES en **puntuaciones obtenidas en el examen anterior.**
- **Componente Examen:** Debe dar clic en la flecha donde seleccionara cada componente que aplico para su examen de estado (añadir todos los componentes) que salen en la opción.

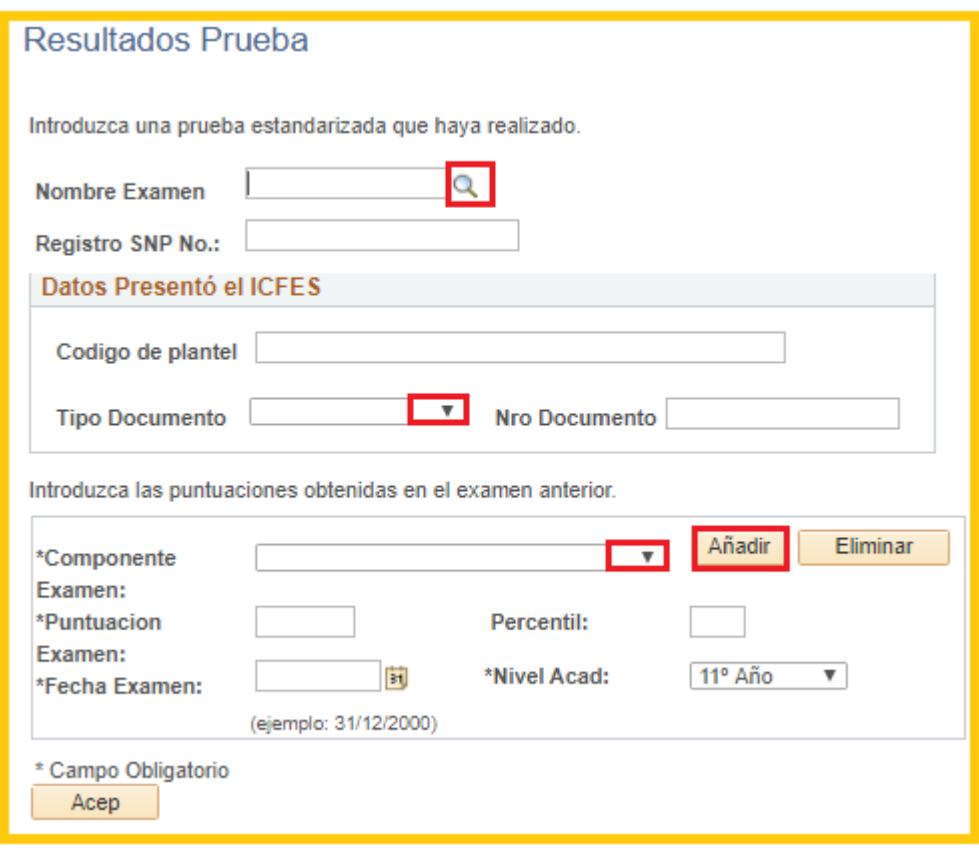

**Puntuación Examen:** Debe digitar el puntaje que obtuvo en el componente (Materia).

### **Nota:**

- La calificación debe ser digitada con coma ej.: (0,0)
- Debe diligenciar la fecha en el primer componente que ingrese de esta forma podrá evitar digitarla en cada componente.
- Debe hacer clic sobre la imagen que tiene un cuadro amarillo para poder desplegar el calendario y escoger en el siguiente orden el mes, año y día de presentación de su examen (ICFES)

 **Fecha Examen:** Debe dar clic en la flecha y digitar la fecha en el cual presento el examen de estado **ICFES.**

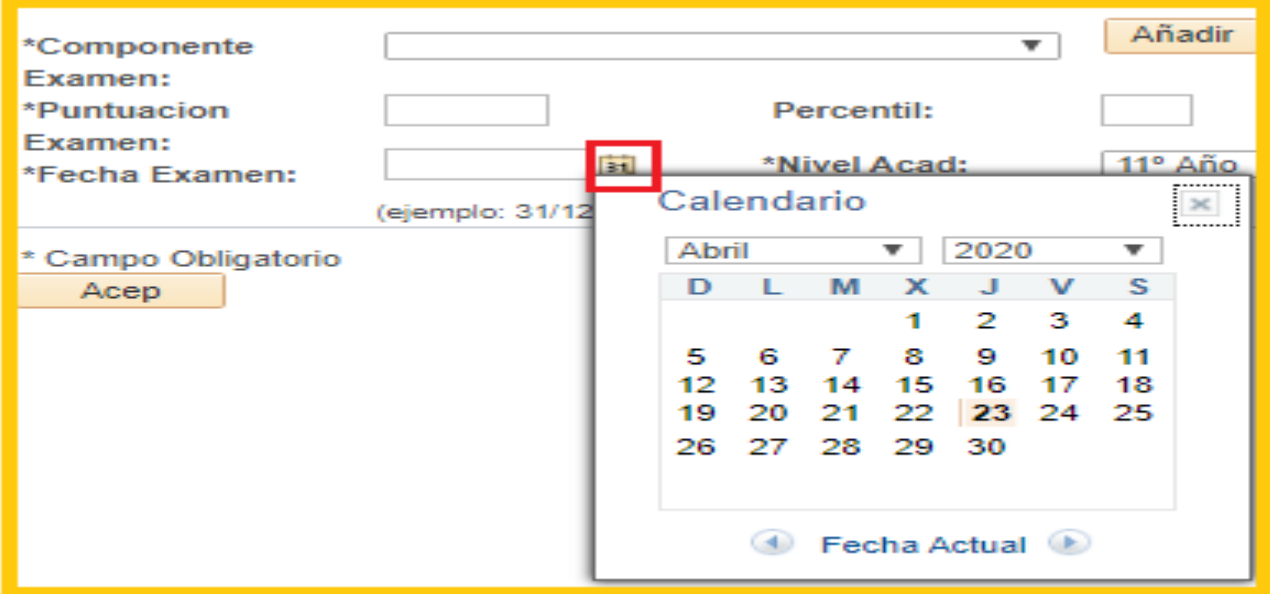

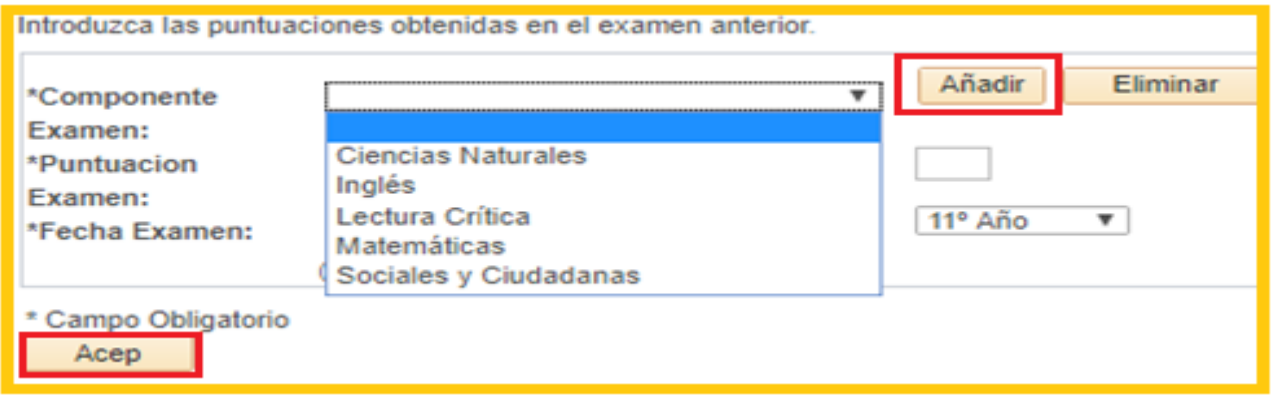

**Recuerde:** Para adicionar un nuevo componente Debe dar clic en **AÑADIR**, hasta terminar los componentes que se tienen en cuenta de acuerdo al ICFES que presento. Dar clic en aceptar. **ACEP.**

Debe dar **clic** en Siguiente.

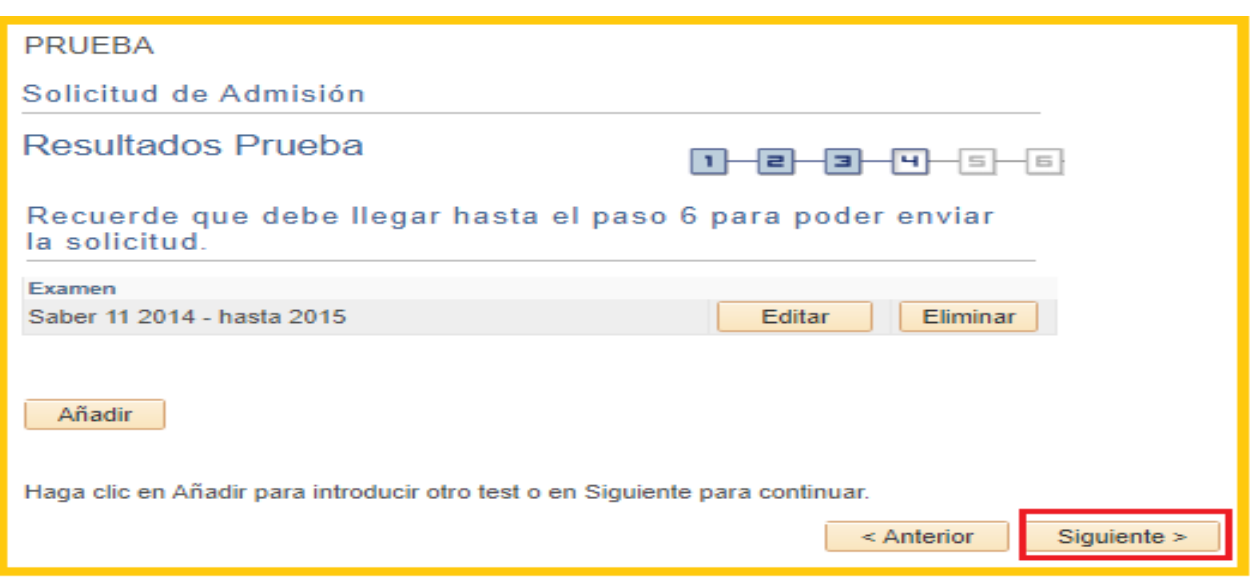

### **PASO 5**

Información Adicional: Diligenciar datos de Movilización:

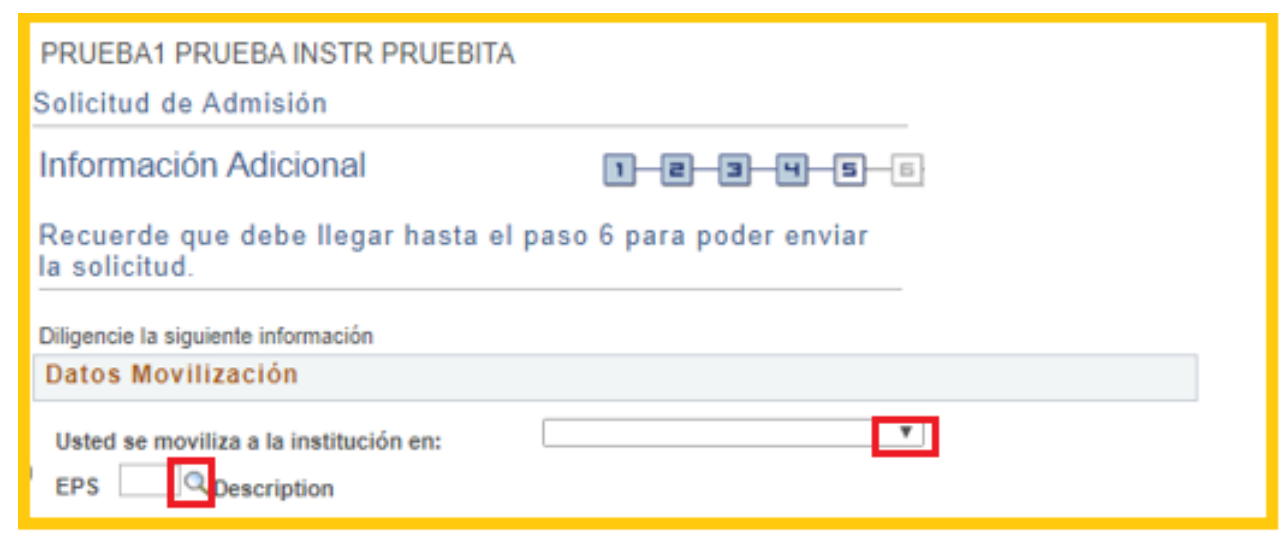

- **Usted se moviliza a la institución en:** Debe dar **clic** en la flecha donde seleccionara el medio de transporte que utiliza para acercarse a la institución.
- **EPS:** Debe dar **clic** en la lupa y seleccionar la EPS a la cual pertenece.
- **Mercadeo:** Debe dar clic en la lupa donde encontrara las opciones y diligenciar el nombre de la empresa o medio por el cual se enteró de la Universidad**.**
- **Información de Origen:** Diligencie esta información solo si pertenece a la calificación del Sisben, grupo étnico o tiene alguna discapacidad.
- **Información laboral:** Dar clic en el cuadro si actualmente trabaja y escriba el Nombre de la Empresa, de lo contrario omitir esta información.

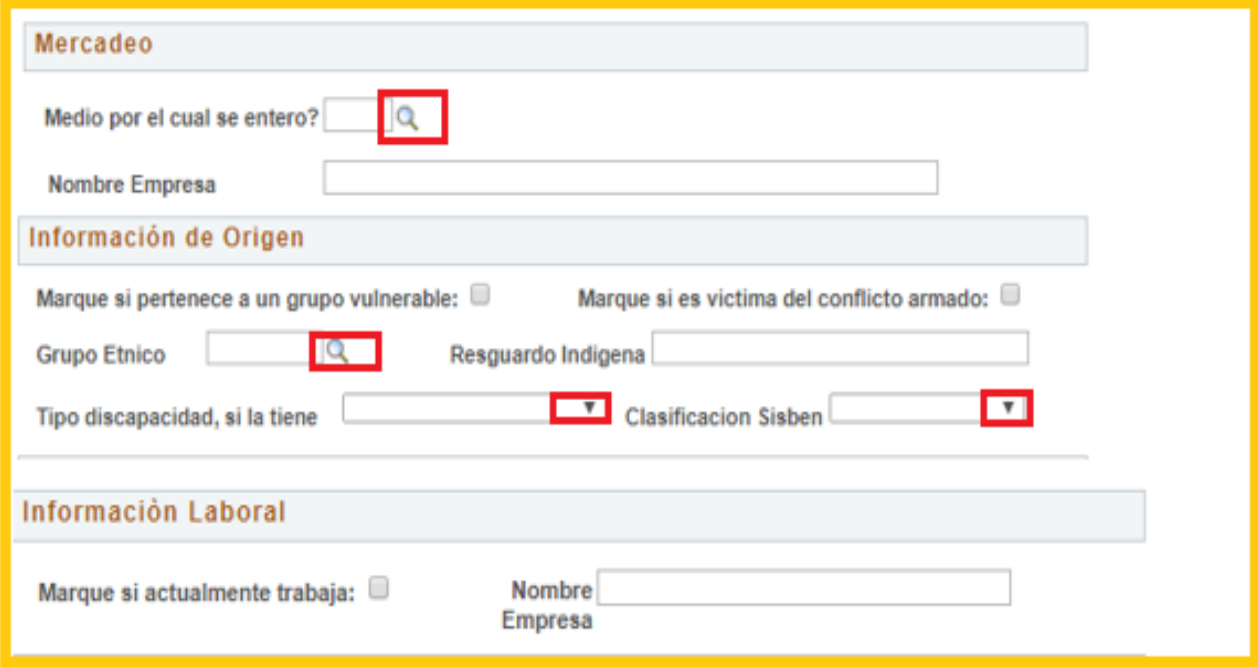

**Datos de Información Familiar:** Diligencie esta información con datos familiares.

**Información Financiera:** Debe dar **clic** en las flechas donde seleccionara la Forma de Pago y si aplica Descuento.

Debe dar **clic** en Siguiente.

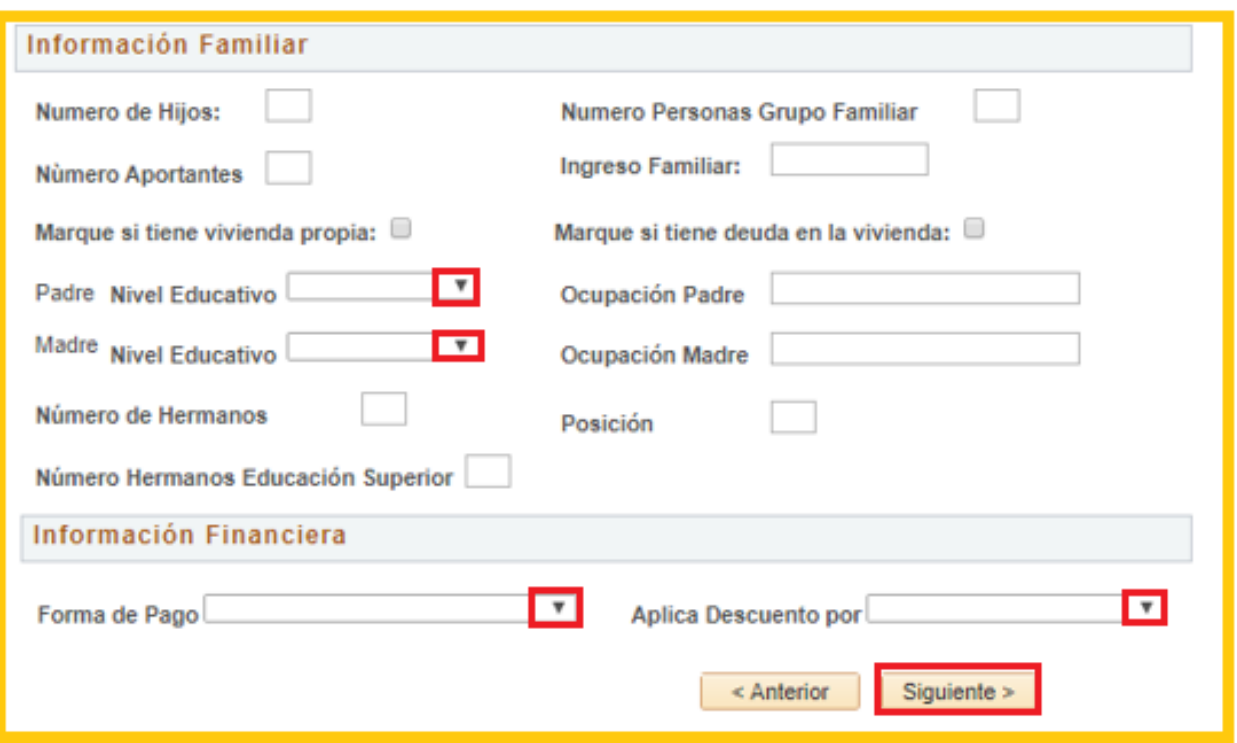

## **PASO 6**

Debe dar **clic** en Enviar para finalizar la inscripción al programa.

Recuerde que una vez usted envié su solicitud, no podrá adjuntar más documentos.

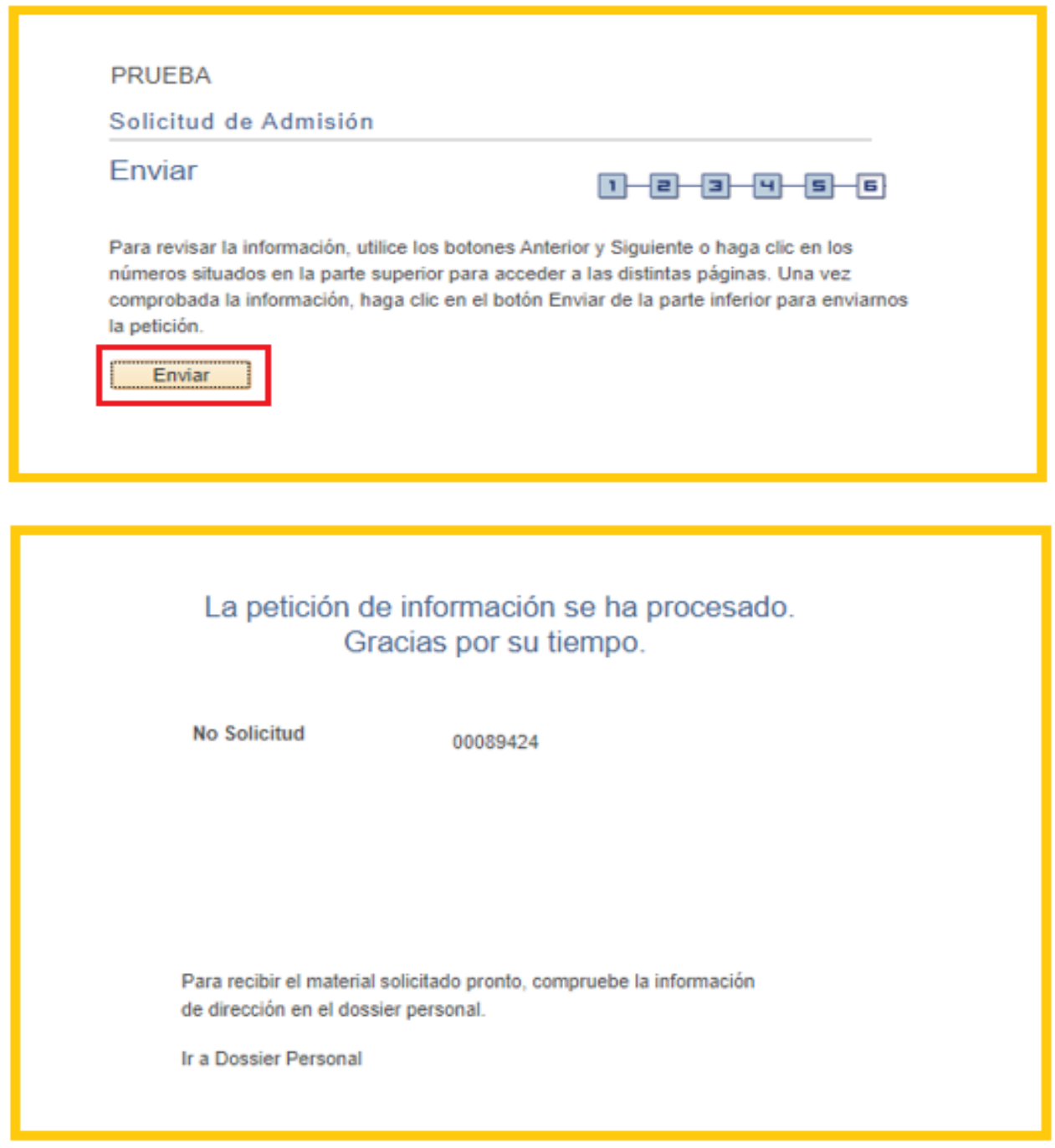